**Gestió de referències bibliogràfiques amb Mendeley**

Rubén Alcaraz Martínez7/3/2018

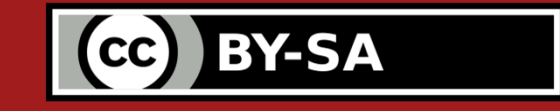

#### **1. Introducció**

### **1.1. Què és Mendeley**

- Mendeley és un gestor de referències bibliogràfiques i una xarxa social i de treball acadèmica.
- Versió gratuïta vs. versions prèmium de pagament vs. Versió institucional UAB.

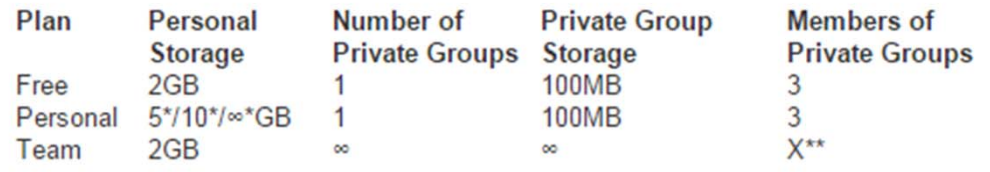

100 GB de capacitat - Grups privats il·limitats - 100 membres per grup

 $\bullet$ Mendeley Alumni: http://www.uab.cat/doc/MendeleyAlumni

#### **1.2. Web vs Standalone**

- Mendeley ofereix una doble versió de l'aplicació en forma d'interfície web i d'escriptori (Windows, Mac i Linux).
- Es tracten de dues plataformes complementàries.
- Mendeley web pensada especialment per recol·lectar referències des del navegador, connectar amb d'altres investigadors i crear grups de treball.
- Mendeley desktop pensada per gestionar referències, citacions, visualitzar articles en pdf, etc.
- No obstant això, una bona part de les tasques habituals es poden fer amb ambdues plataformes.
- Versions sincronitzades.

# **1.3. Apps per Android i iOS**

- Android: https://play.google.com/st ore/apps/details?id=com. mendeley
- iOS: https://itunes.apple.com/g b/app/mendeley/id380669 300?mt=8

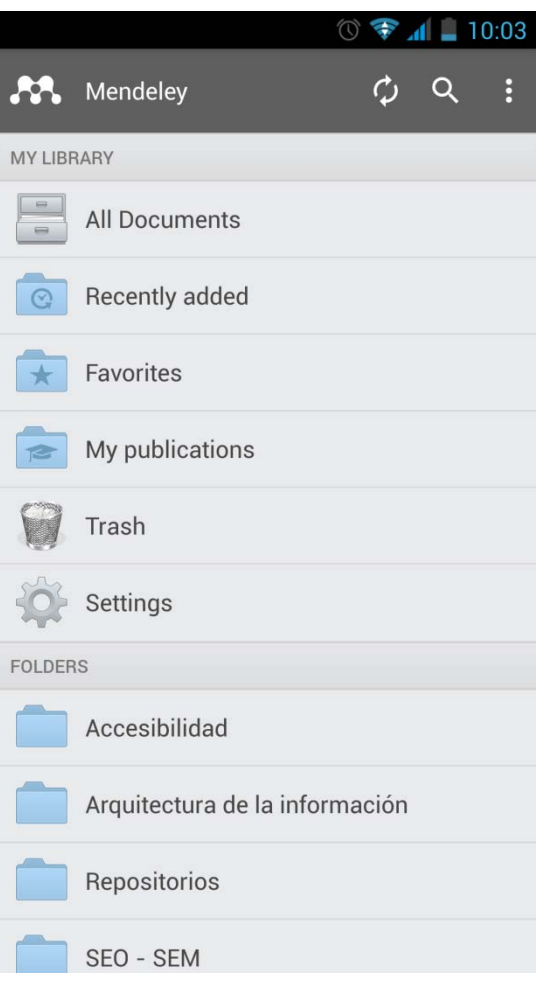

#### **2. Mendeley web**

#### **2.1. Alta**

#### No tinc compte a Mendeley

- 1. Aneu a www.mendeley.com/groups/6955471/ i cliqueu Join this group
- 2. Creeu un compte omplint les vostres dades personals i acadèmiques
- 3. Entreu la vostra institució i seguidament el vostre correu electrònic institucional (amb domini .uab.cat, .uab.es, crm.cat. ifae.es. icn.cat)
- 4. Obriu el vostre correu electrònic institucional. Tindreu un correu de Mendeley: obriu-lo i cliqueu l'enllac verify e-mail adress
- 5. Comproveu des de la següent adreça https://www.mendeley.com/account/details/ que el vostre compte és Mendeley **Institutional Edition**

#### Tinc un compte Mendeley Free i el vull passar a MIE

- 1. Aneu a www.mendeley.com/groups/6955471/ i cliqueu Join this group
- 2. Cliqueu a *Sign in* (a la part superior dreta de la pantalla) i identifiqueu-vos amb el vostre compte free
- 3. Entreu la vostra institució i seguidament el vostre correu electrònic institucional (amb domini .uab.cat, .uab.es, crm.cat. ifae.es. icn.cat)
- 4. Obriu el vostre correu electrònic institucional. Tindreu un correu de Mendeley; obriu-lo i cliqueu l'enllaç verify e-mail adress
- 5. Comproveu des de la següent adreça https://www.mendeley.com/account/details/ que el vostre compte és Mendeley Institutional Edition

#### **2.1. Alta**

- https://www.mendeley.com/
- Nom, cognom, adreça de correu i contrasenya.

### **2.1. Alta**

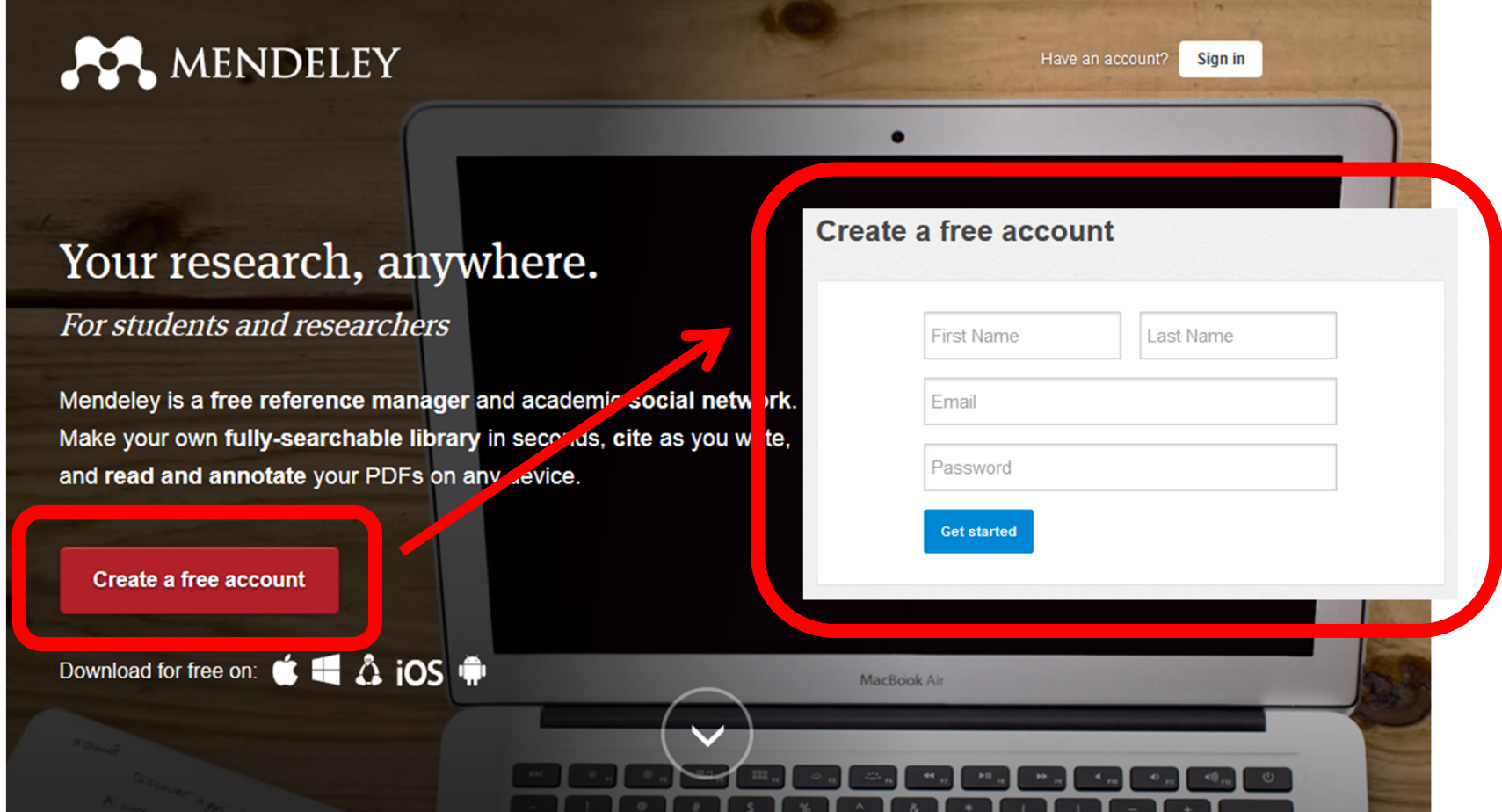

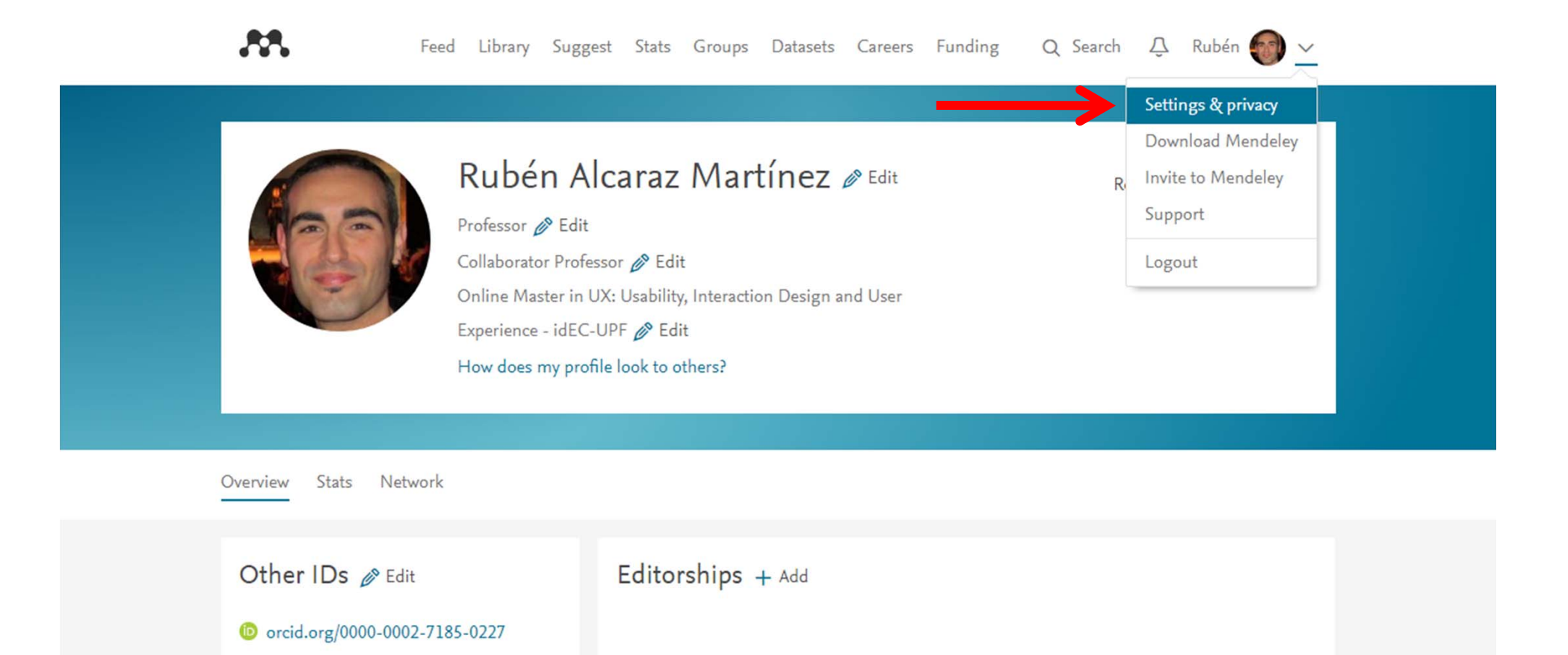

 $-\circ$ 

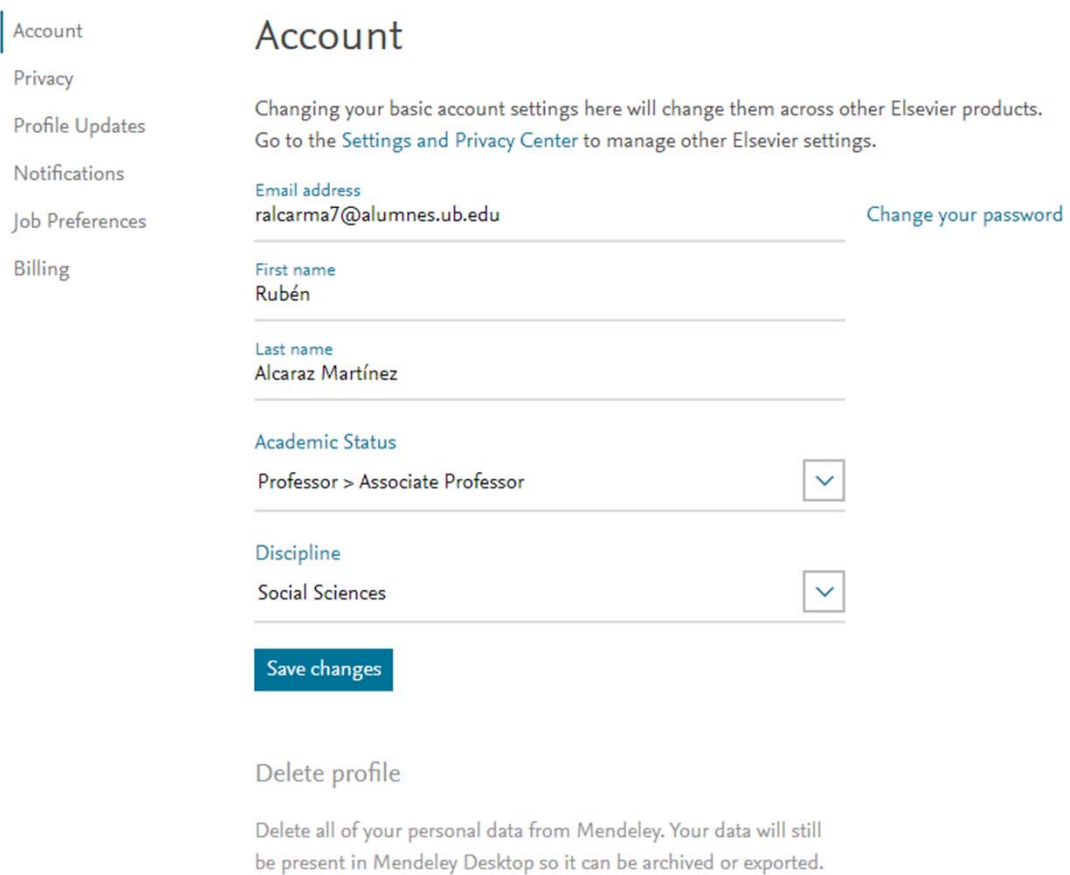

Delete Mendeley profile and data

- **• Account:** paràmetres del nostre compte (correu electrònic, nom i contrasenya...), així com l'opció d'eliminar el nostre perfil i totes les dades associades...
- **• Privacy:** Permet establir la visibilitat i els criteris d'accés a les nostres dades, publicacions, determinar qui ens pot seguir i permetre o no, la indexació del nostre perfil als motors de cerca.

- **• Account details:** informació sobre el pla contractat, l'espai personal i el disponible.
- **• Personal details:** dóna accés als paràmetres del nostre compte (correu electrònic i contrasenya), opcions de privacitat, notificacions, pagaments...
- **• Profile Updates:** permet configurar si vol que les teves publicacions apareguin visibles al teu perfil.
- **• Notifications:** on podem triar quines notificacions volem rebre, o no, des de l'aplicació (actualitzacions, invitacions a grups de treball, seguidors, comentaris...)

- **• Job Preferences:** permet carregar un CV.
- **• Billing:** conté informació sobre el tipus de compte, les dades de pagament i l'històric de transaccions realitzades.

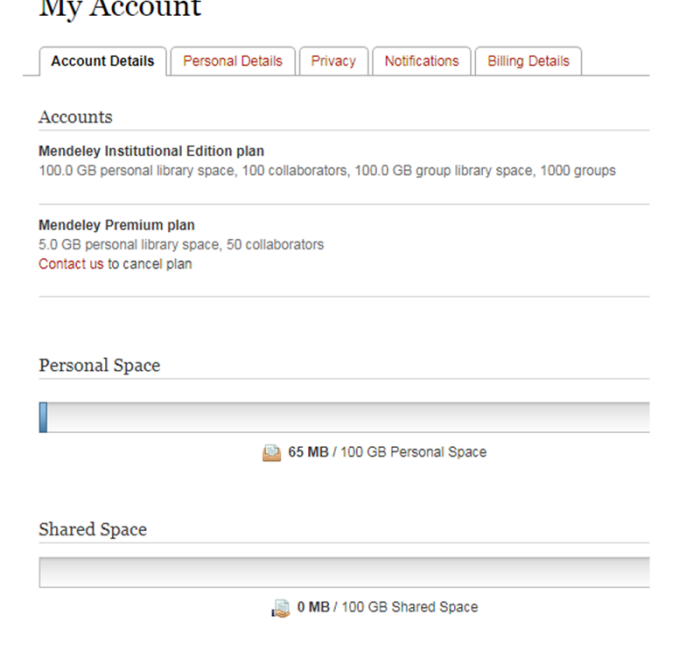

# **2.3. Creació del perfil personal**

• Mendeley web permet crear el nostre perfil personal amb informació acadèmica, professional i sobre les nostres àrees d'interès o d'investigació.

less.

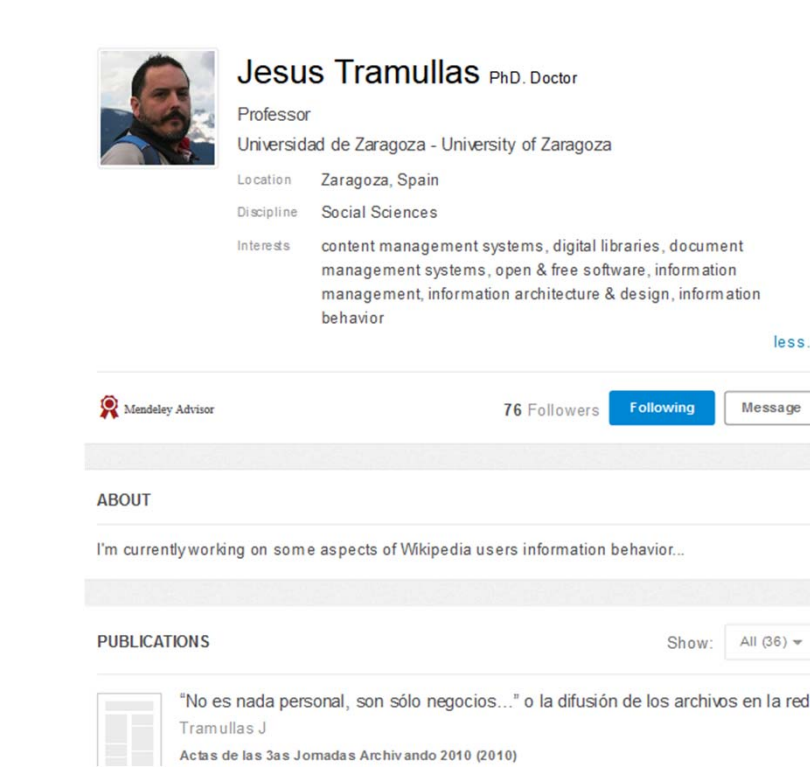

# **2.4. Library**

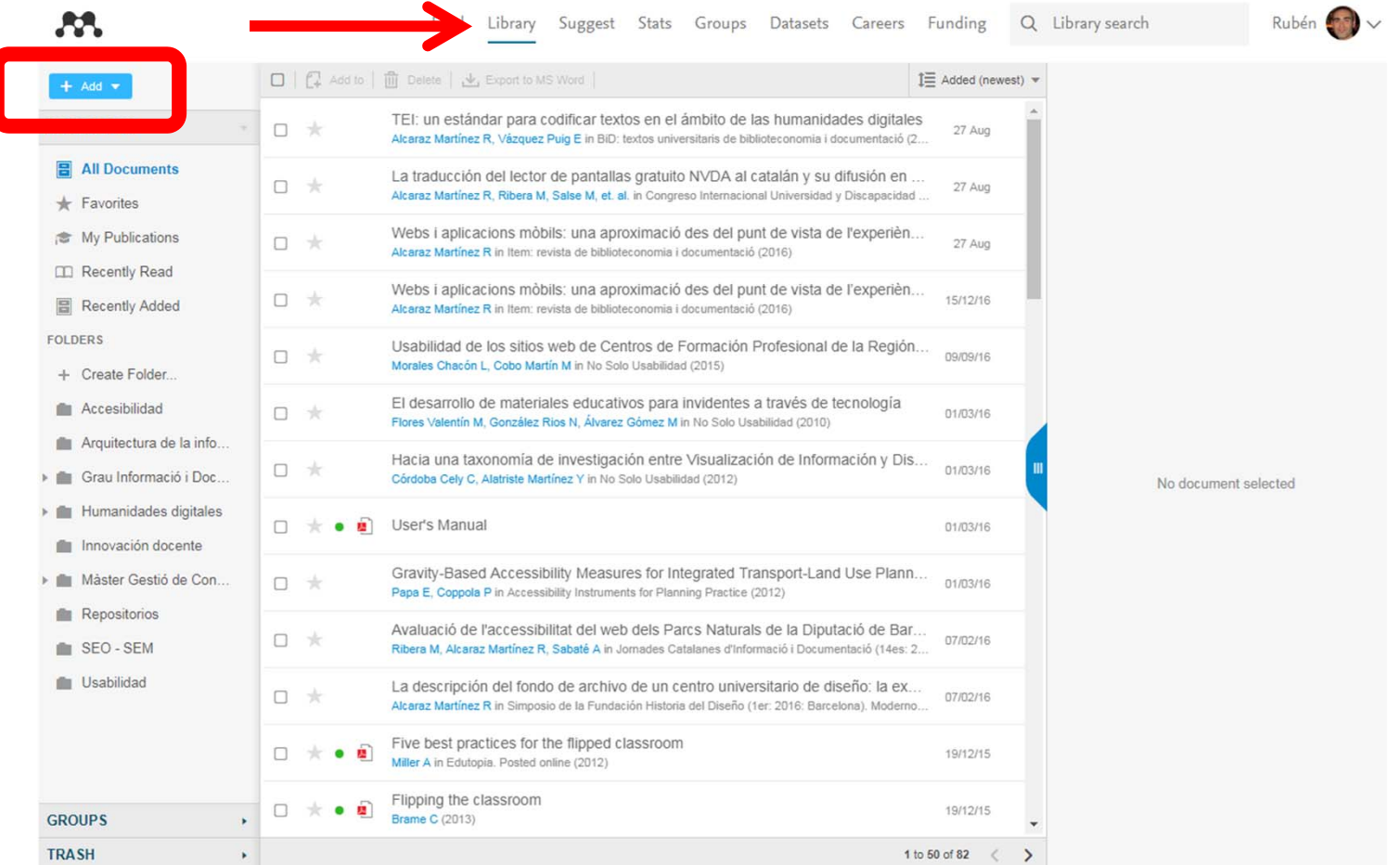

**•Import document: Permet carregar** Fitxers en diferents formats. En el cas Dels articles en PDF, i si es troben disponibles, Mendeley extreu certa informació bibliogràfica que importa Automàticament al sistema.

 $\angle$  Edit Journal Article Methodology for design of online exhibitions Antoniou A Lepouras G. Vassilakis C. **DESIDOC Journal of Library & Information Technology** 2013 vol: 33 (3) pp: 158-167 AbstrAct The process of designing systems or products largely depends on a number of decisions, like "who do I design for?", "what should myproduct do?", "what are the user requirements? " etc. The developing teams usually base their decisions on experience and/or heuristics and this is particularly the case, in the development of online pr... more  $\star$ 2013-Methodology for Design of On... v 744.50 KB Click or drag file here

Details

**Notes** 

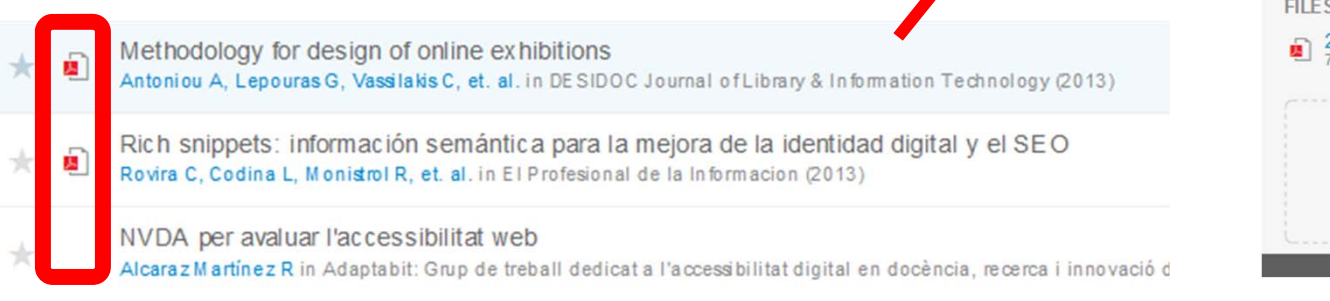

 $\overline{\mathbf{v}}$ 

n

 $\Box$ 

**• New manual entry :** Ofereix un formulari per entrar manualment una referència bibliogràfica. Posteriorment, podem associar un fitxer amb el text complet de l'article a aquest registre.

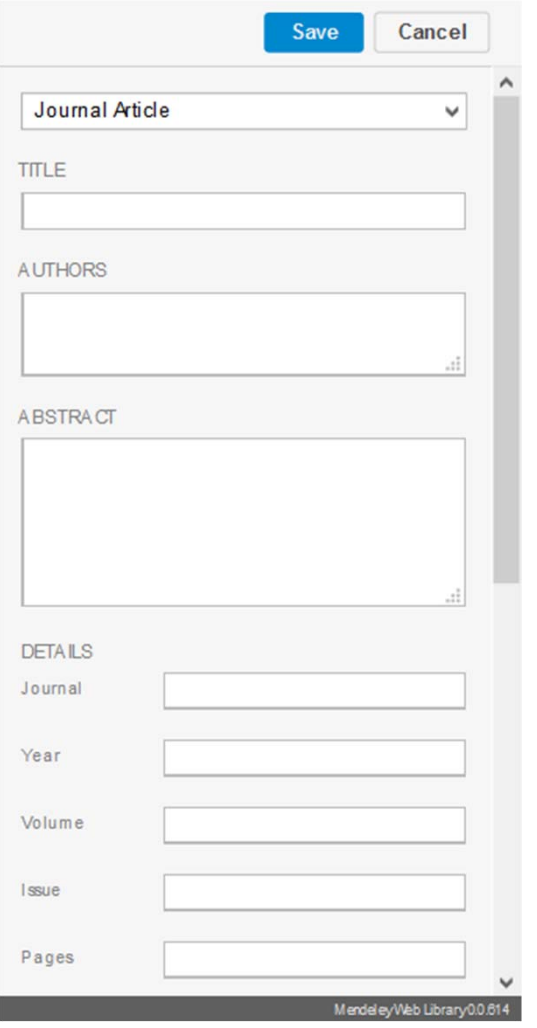

18

- **• Web importer:** Petit complement disponible per diferents navegadors web que permet afegir ràpidament referències a la nostra base de dades.
- La capacitat del Mendeley per importar dades bibliogràfiques depèn de la disponibilitat d'un traductor específic.
- En el cas que el fitxer amb el text complet es trobi disponible al mateix URL, l'assistent ens preguntarà si també el volem descarregar.
- Disponible a: https://www.mendeley.com/referencemanagement/web-importer

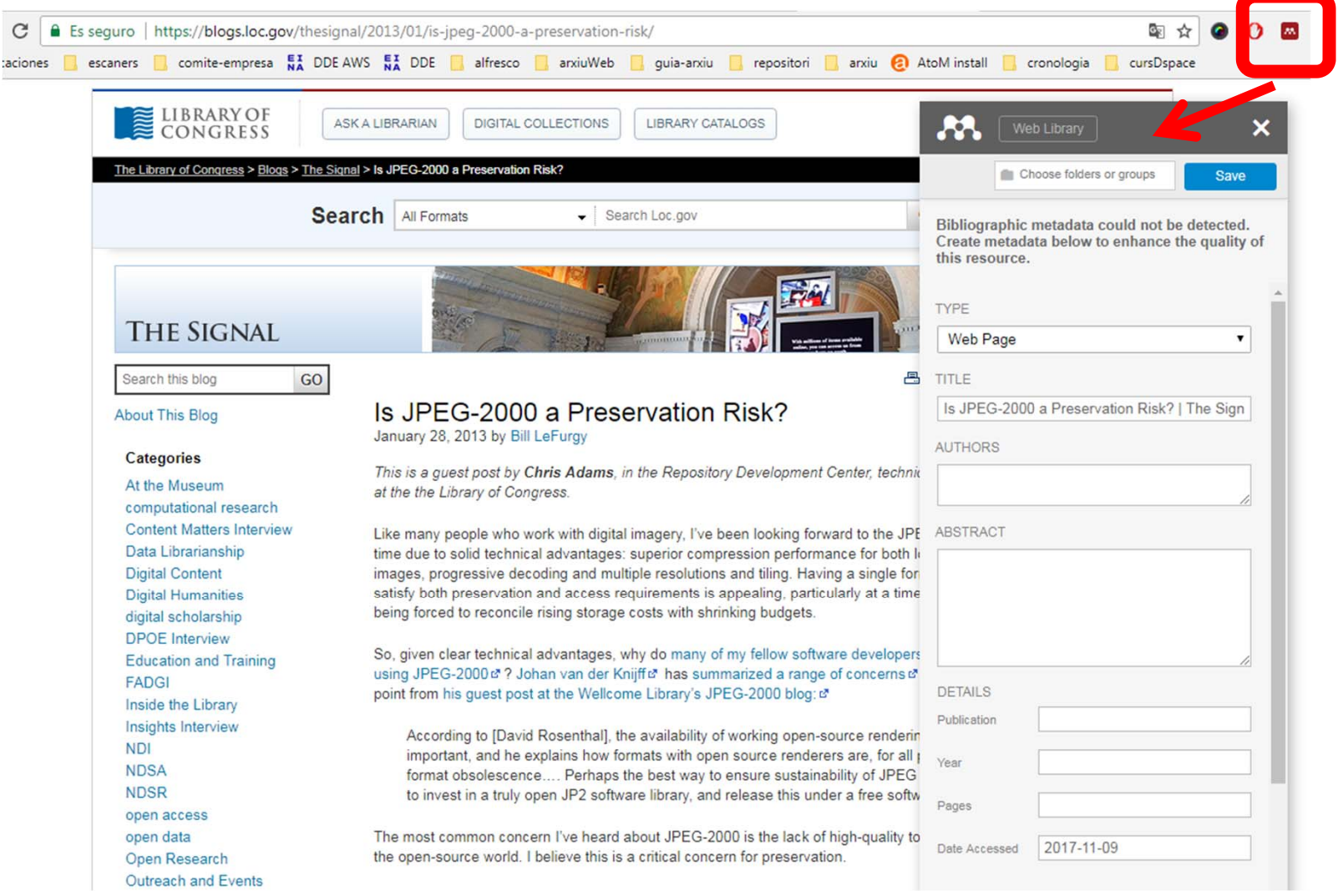

20

• Alguns llocs suportats.

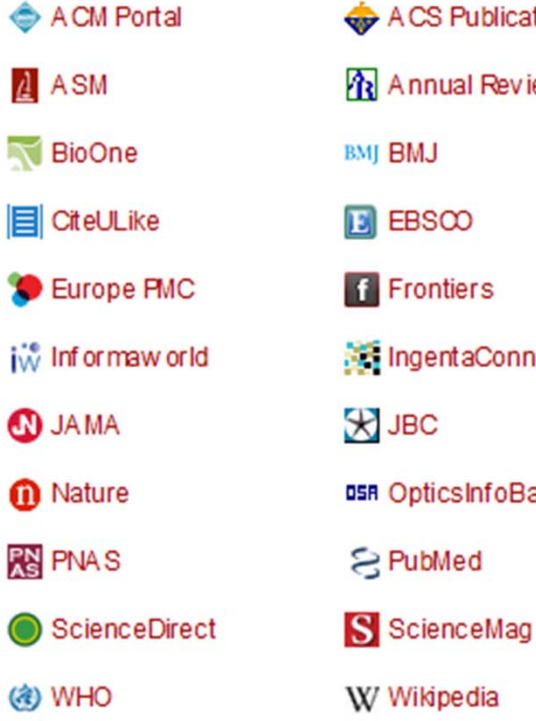

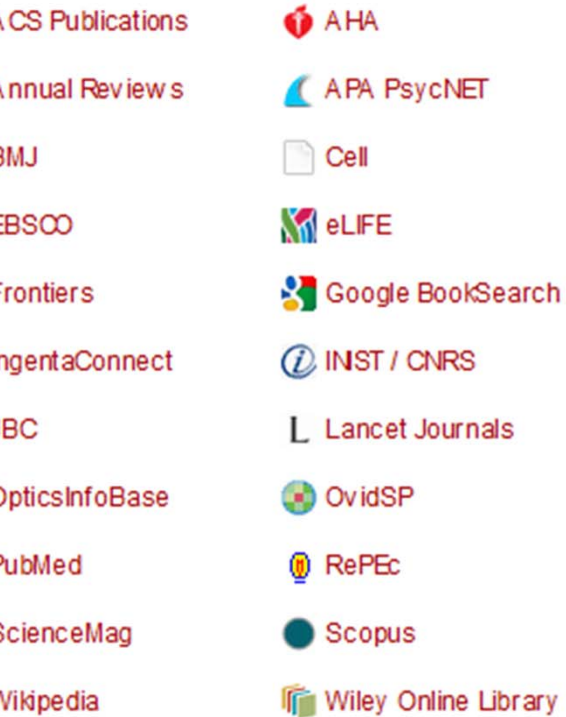

PsycNET

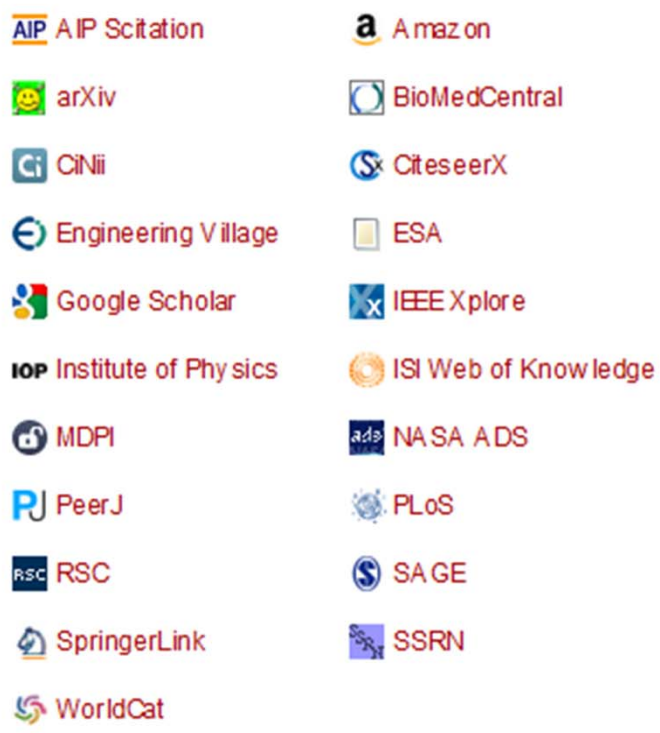

**• Importació des de catàlegs i repositoris:** El botó Mendeley funciona exactament igual que el web importer, amb la diferència que no ens cal tenir res "instal·lat" al nostre navegador.

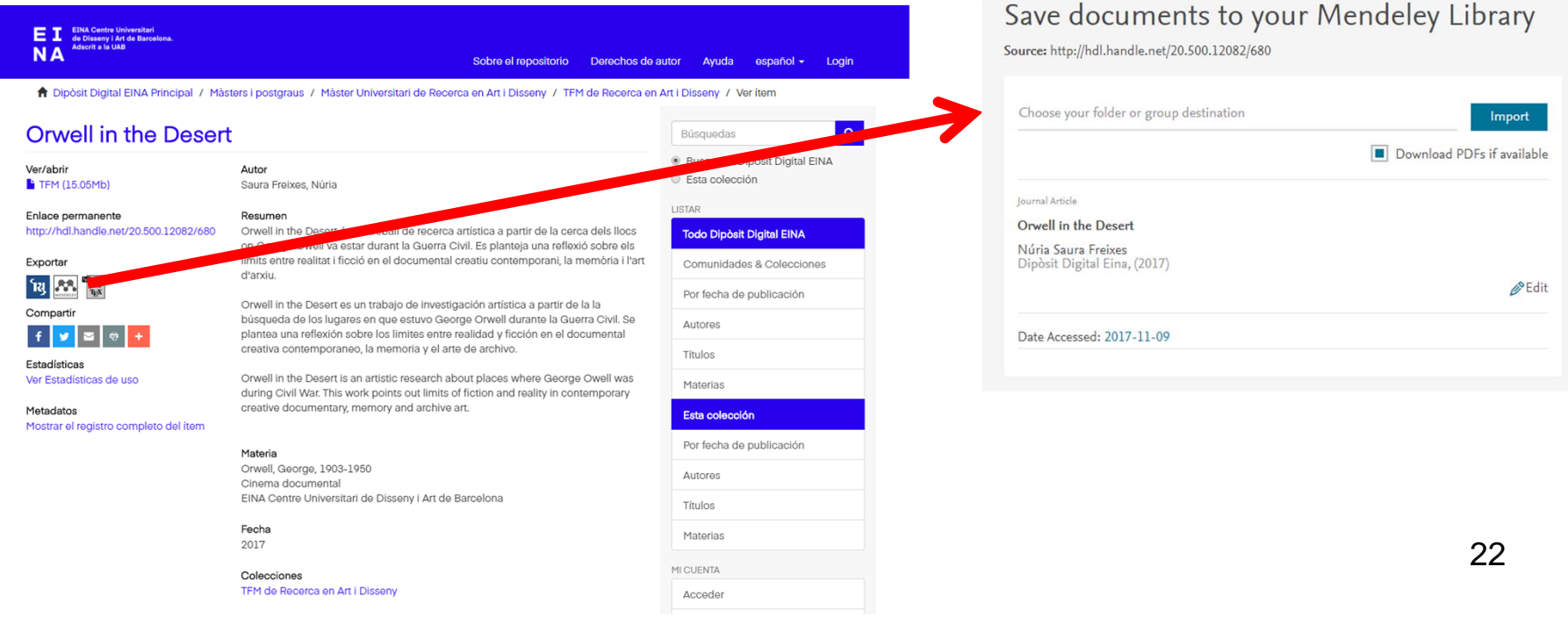

# **2.4.2. Organització en carpetes**

• Mendeley permet crear carpetes i subcarpetes per organitzar les nostres referències bibliogràfiques. Per defecte, tots els usuaris compten amb dues carpetes especials: Favorites i My Publications.

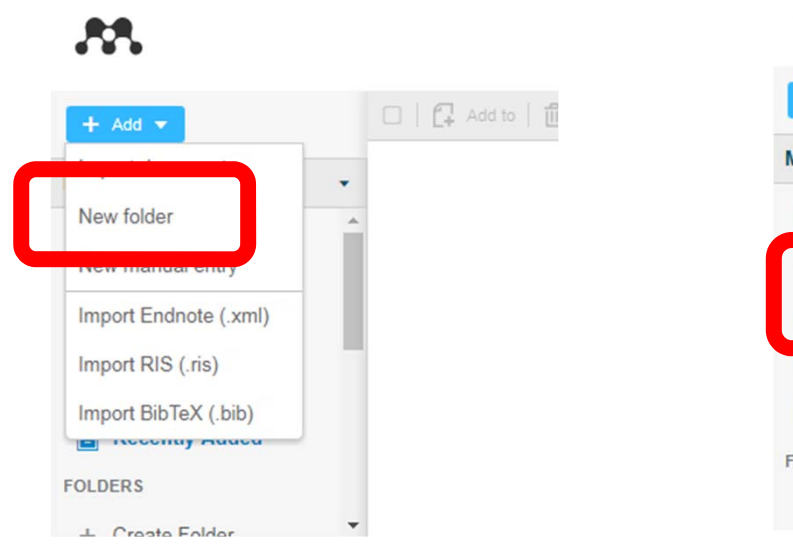

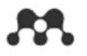

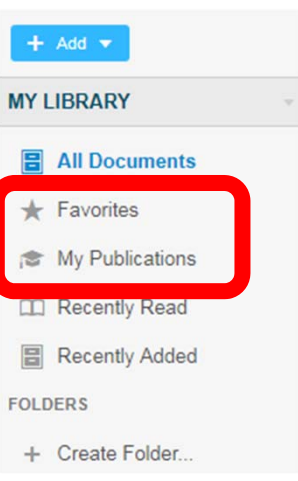

## **2.4.2. Organització en carpetes**

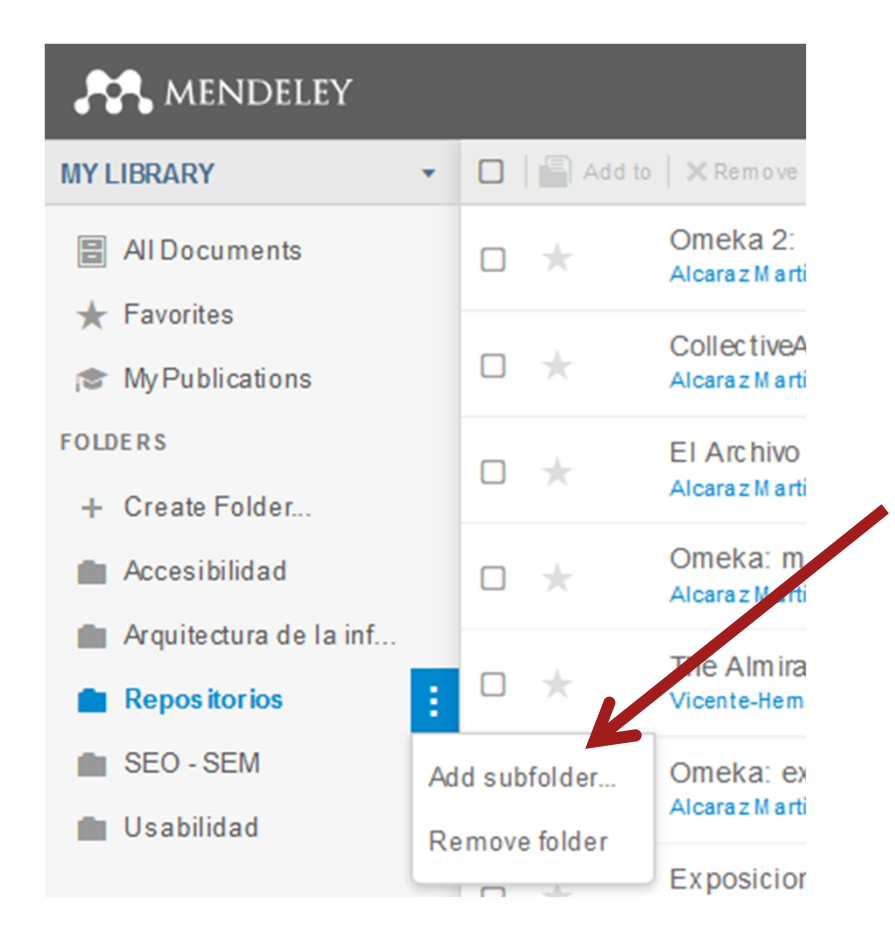

• Els grups permeten la col·laboració entre investigadors mitjançant la creació d'una col·lecció de documents compartida.

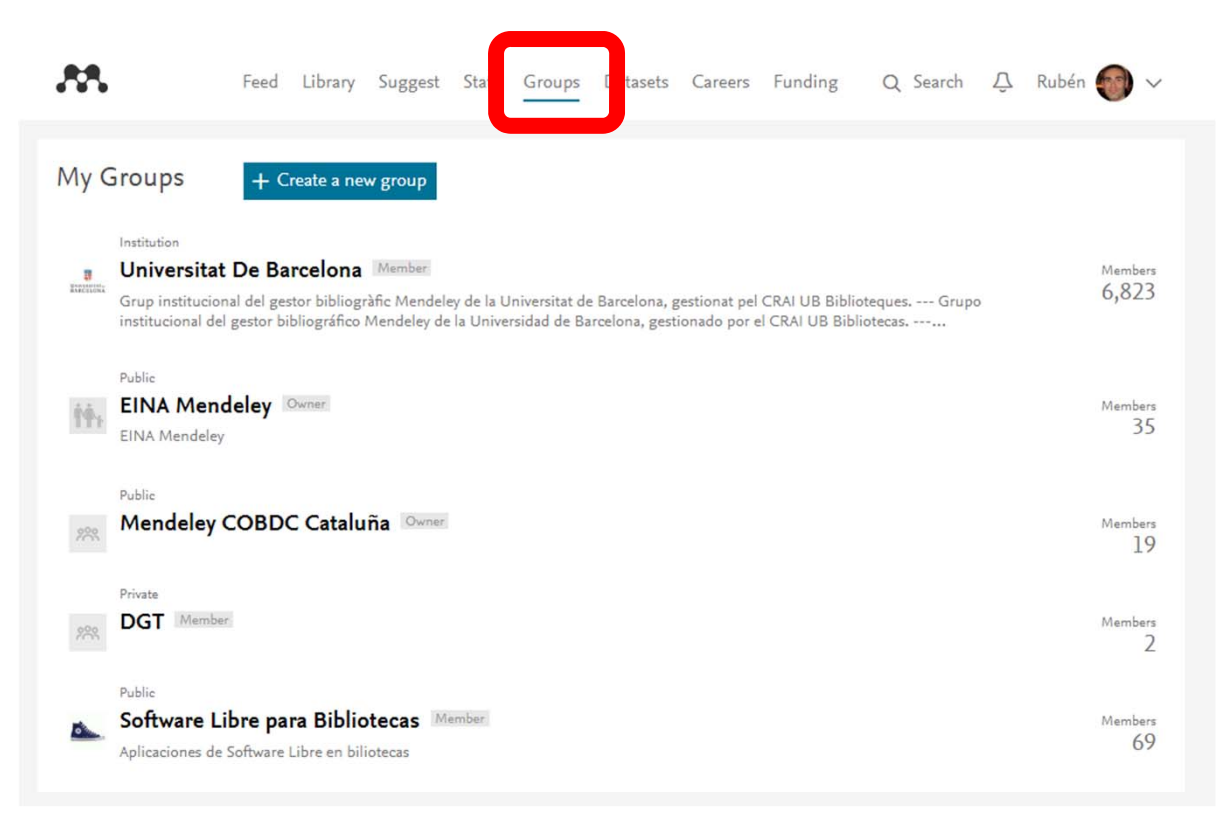

• Si el grup és obert, ens hi podem unir automàticament. Si no ho és, haurem de ser acceptats per l'administrador del grup.

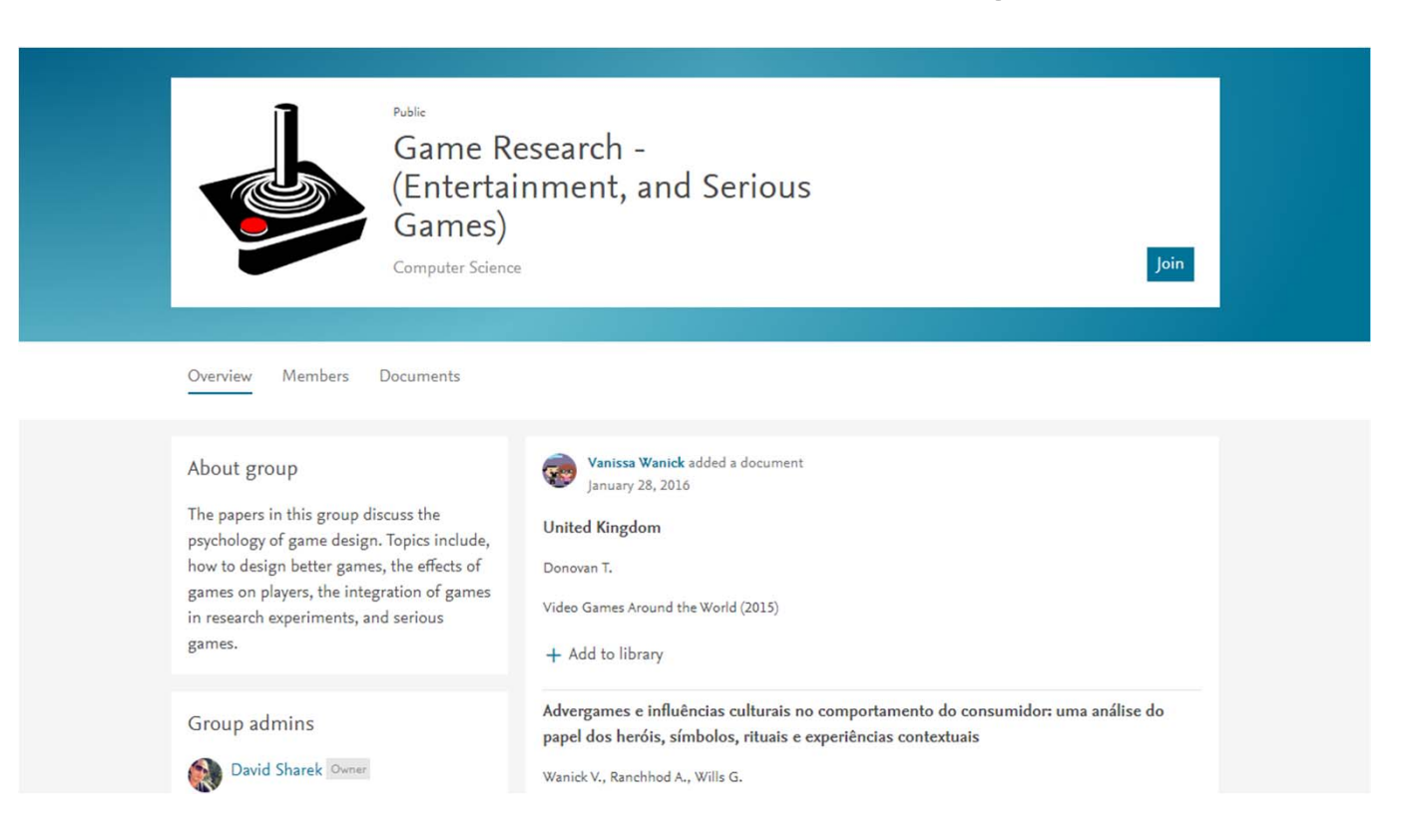

- Tipus de grups:
	- **– Private:** grups visibles només per als membres. Poden compartir referències i notes.
	- **Invite-only:** grups visibles per a qualsevol usuari, però és l'usuari administrador del grup qui determina qui en forma part.
	- **– Public:** grups visibles per a qualsevol usuari. No es necessari ser acceptats per cap administrador per poder unir-nos.

- 1. Nom del grup, descripció, accés.
- 2. Invitacions.

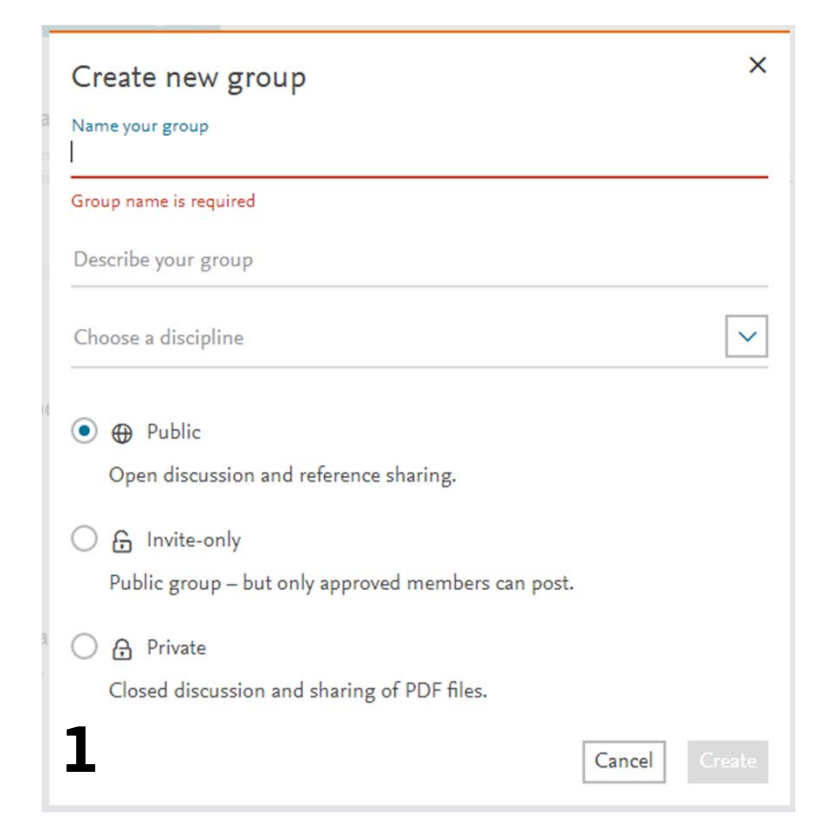

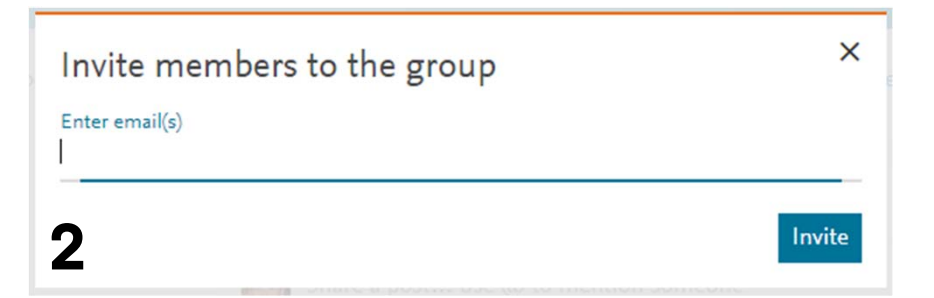

#### **2.7. Pràctiques amb Mendeley web**

- 1. Crea un compte a Mendeley web.
- 2. Estableix les opcions de configuració (privacitat, notificacions...) que s'adeqüin a les teves necessitats.
- 3. Edita el teu perfil personal.
- 4. Accedeix a *My library* i crea una estructura amb carpetes i subcarpetes per organitzar les teves referències.
- 5. Dona d'alta almenys 1 referència per cadascun dels sistemes d'addició de referències vistos fins ara (carregant un fitxer, manualment, web importer i des d'un catàleg o repositori)

#### **2.8. Pràctiques amb Mendeley web**

- 6. Cerca el grup Curs "Mendeley MURAD" i uneixte.
- 7. Afegeix una referència a la carpeta compartida del grup. Preferiblement s'hauria de tractar d'un document relacionat amb el Mendeley o els gestors de referències bibliogràfiques.
- 8. Segueix a un altre usuari del Mendeley (pot ser el teu company/a del costat).

#### **3. Mendeley Desktop**

# **3. Mendeley Desktop**

- Mendeley Desktop és la versió d'escriptori disponible a: https://www.mendeley.com/download-mendeleydesktop/
- Gratuït.
- Multiplataforma (Windows, Linux, Mac)
- Fàcil instal·lació.
- Sincronització amb la versió web.
- Disposa de més funcionalitats que la versió web.
- Integració amb Microsoft Office i LibreOffice.

#### **3.1. Instal·lació i sincronització**

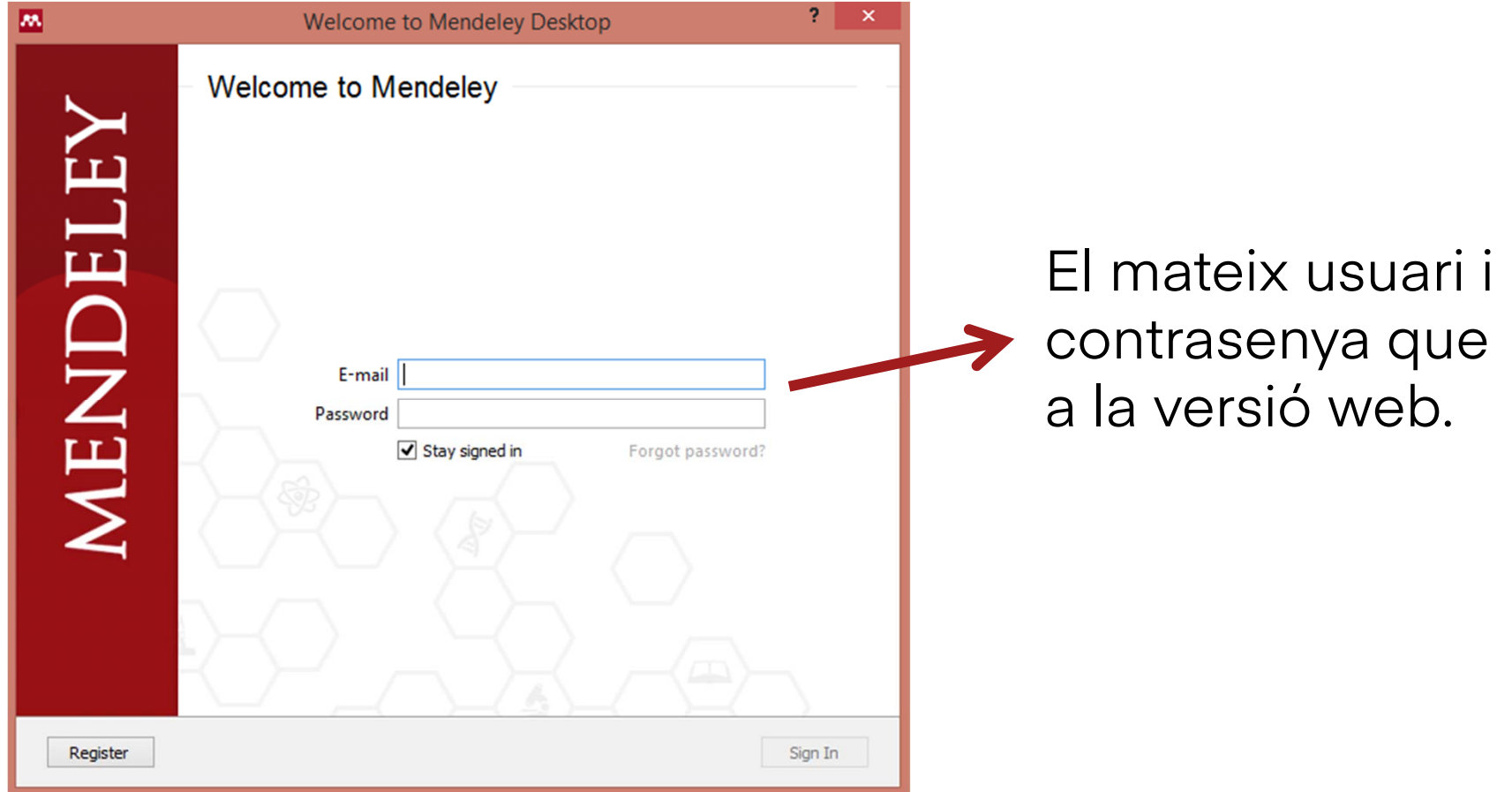

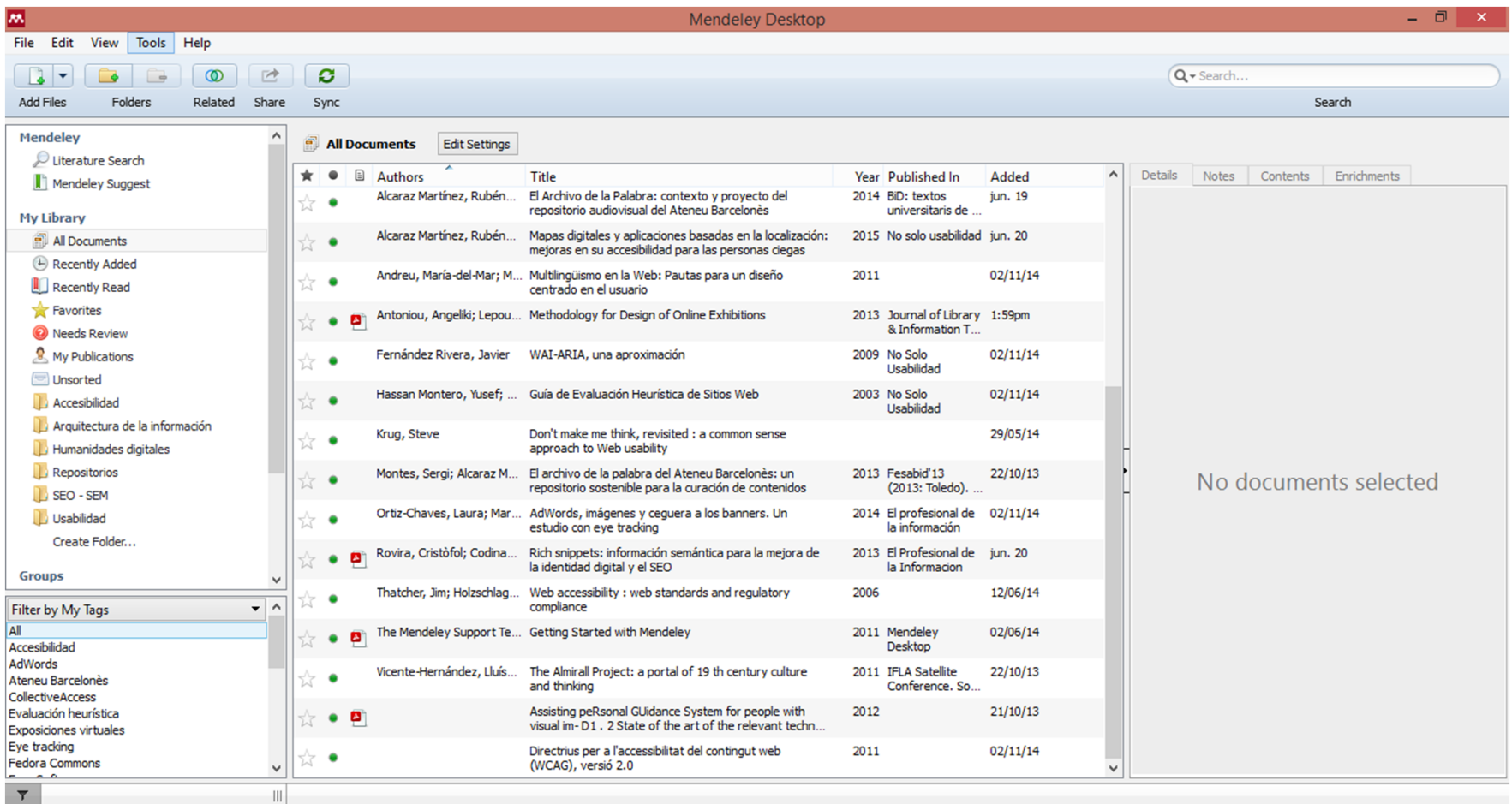

- **• File**
	- **• Add files:** Permet importar un fitxer i crear-ne la seva respectiva referència bibliogràfica.
	- **• Add folder:** Permet importar tot el contingut d'un directori del nostre ordinador i crear-ne les seves respectives referències bibliogràfiques.
	- **• Watch folder:** Permet monitorar un directori del nostre ordinador. Qualsevol PDF desat en aquest directori, serà importat automàticament al sistema.
	- **• Add entry manually:** Permet afegir referències manualment.
	- • Import: Permet importar col·leccions de referències des de fitxers d'exportació .bib, xml, .ris o zotero.sqlite.
	- **• Export:** Permet exportar referències en format .bib, xml <sup>o</sup> .ris.
	- **• Send by email:** Permet enviar per correu electrònic una o més referències a un contacte.

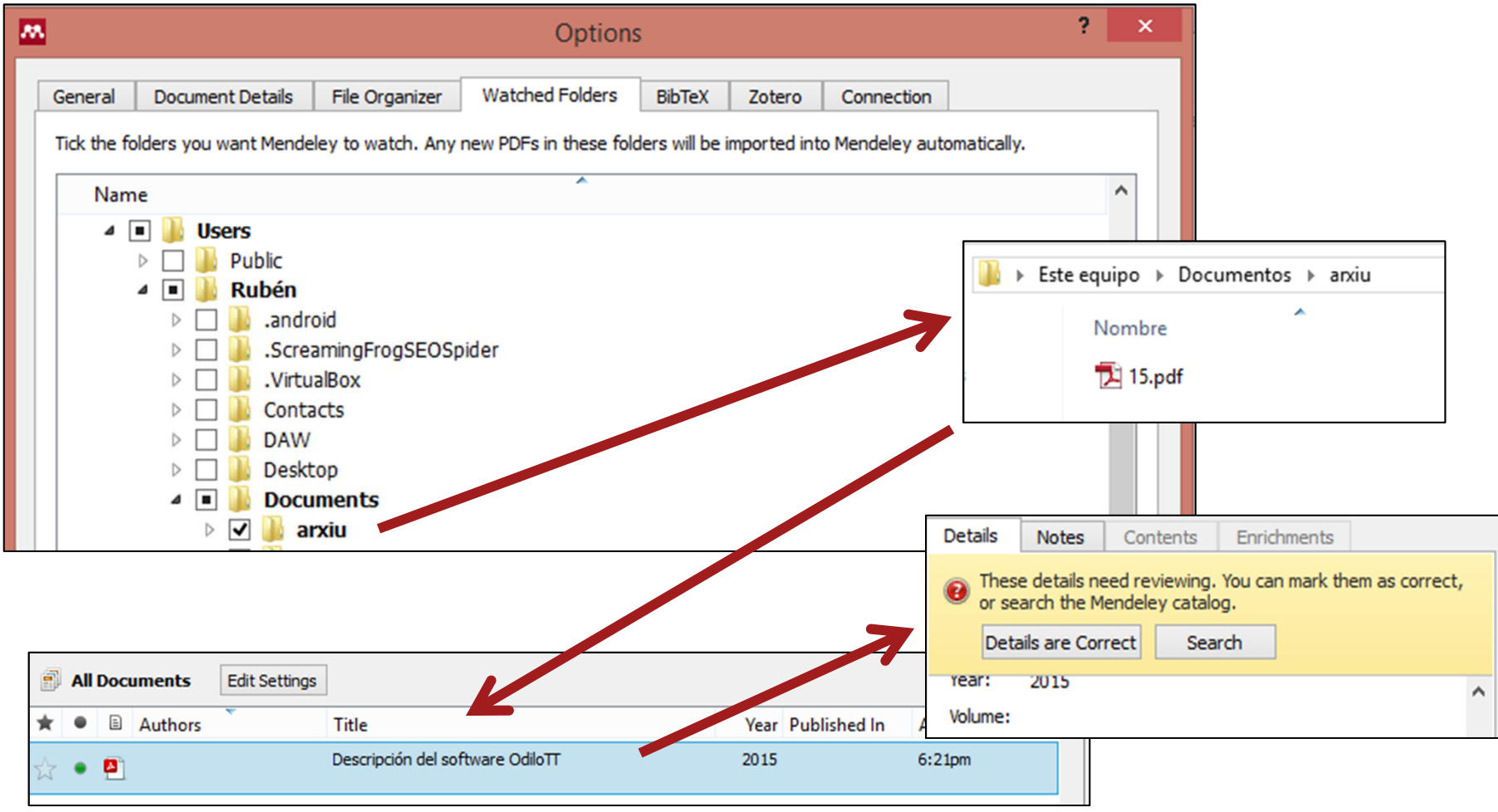

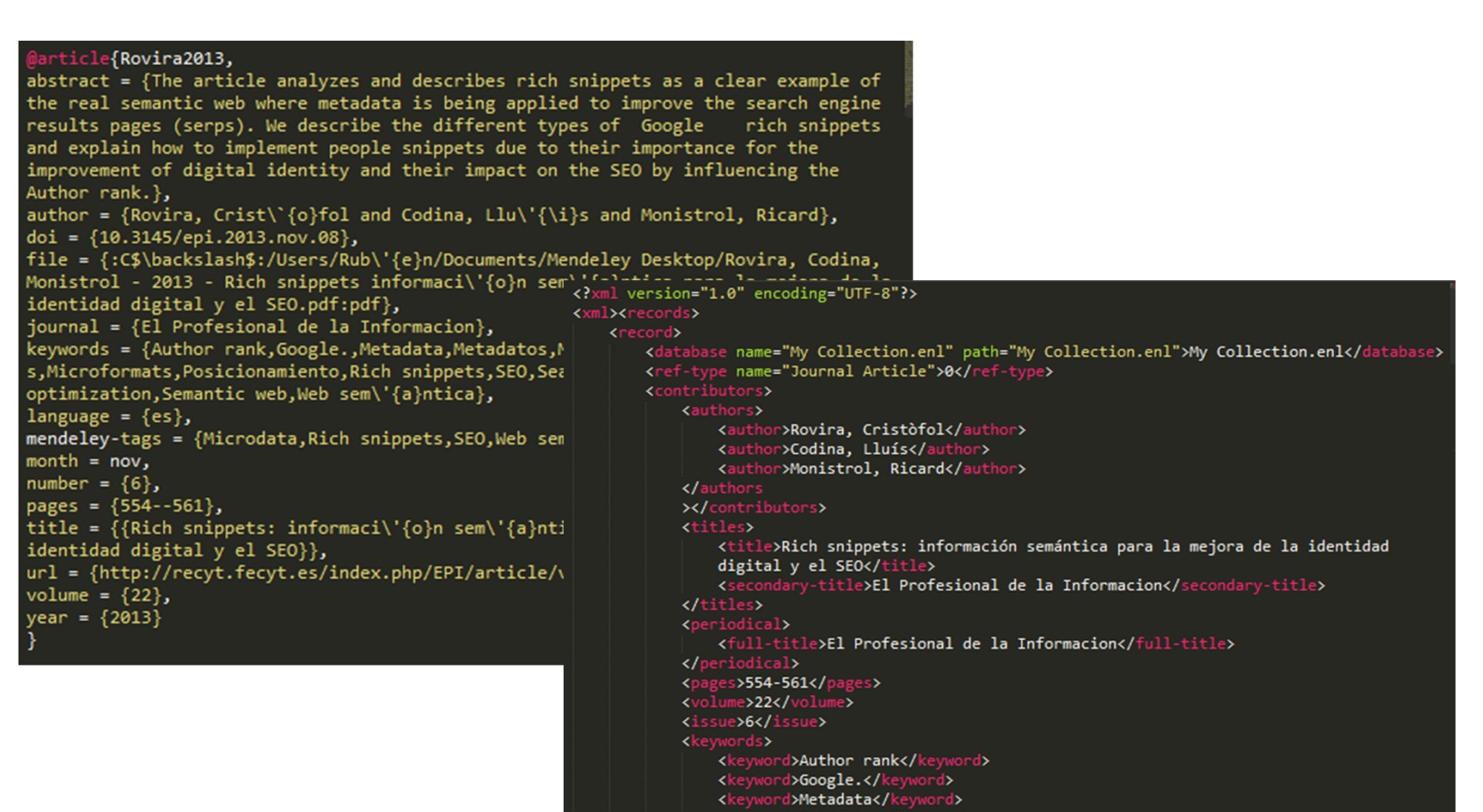

<keyword>Metadatos</ke

word>

#### MENDELEY

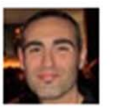

Rubén Alcaraz Martínez has sent you 3 papers

Lorem ipsum

Introduction to digital humanities: course book: concepts, methods, and tutorials for students and instructors

Johanna Drucker, David Kim, Iman Salehian, Anthony Bushong (2014)

- **• File**
	- **• Delete:** Esborra les referències bibliogràfiques seleccionades.
	- **• Remove from folder:** Elimina les referències i documents seleccionats d'una carpeta.
	- **• Rename document files:** Permet reanomenar els fitxers d'acord a uns esquemes preestablerts.
	- **• Synchronize Library:** Força la sincronització entre la versió web i d'escriptori.
	- **• Sign out:** Surt de l'aplicació.

- **• Edit**
	- **• New folder:** Crea una nova carpeta
	- **•New group:** Crea un nou grup.
	- **• Rename folder:** Reanomena una carpeta.
	- **• Remove group:** Elimina un grup.

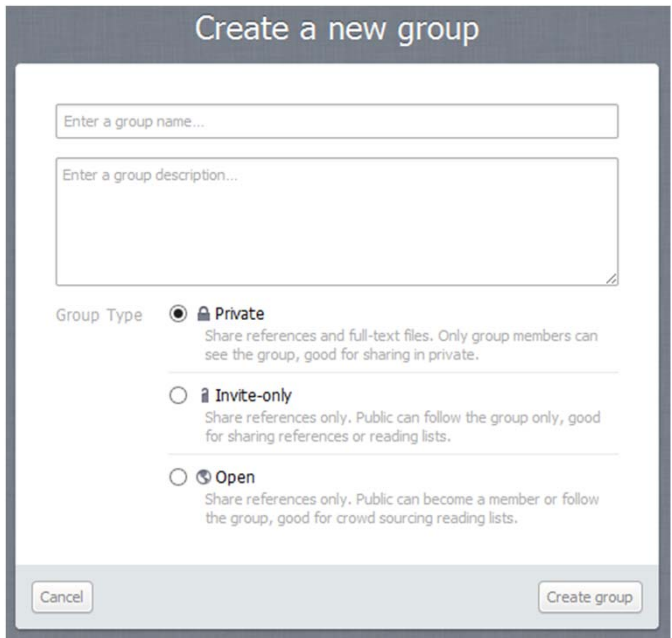

- **View**  $\bullet$ 
	- Library as table vs library as citations
	- **Citation style**  $\bullet$

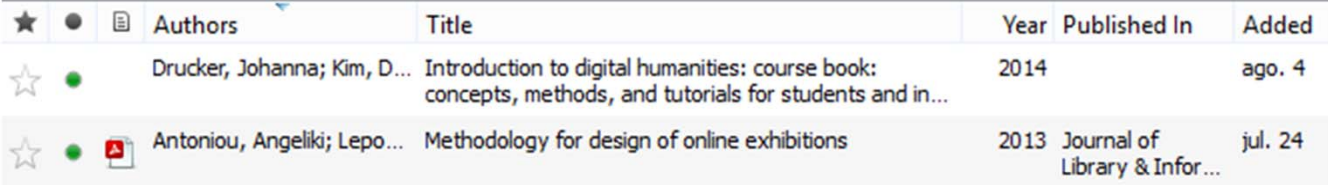

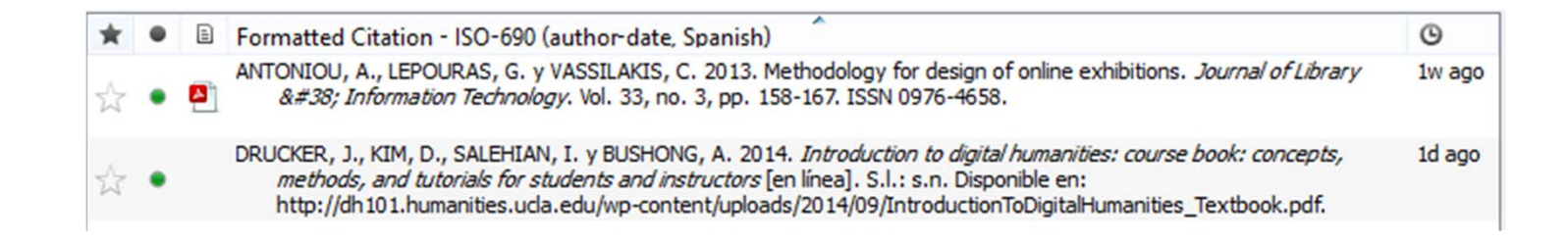

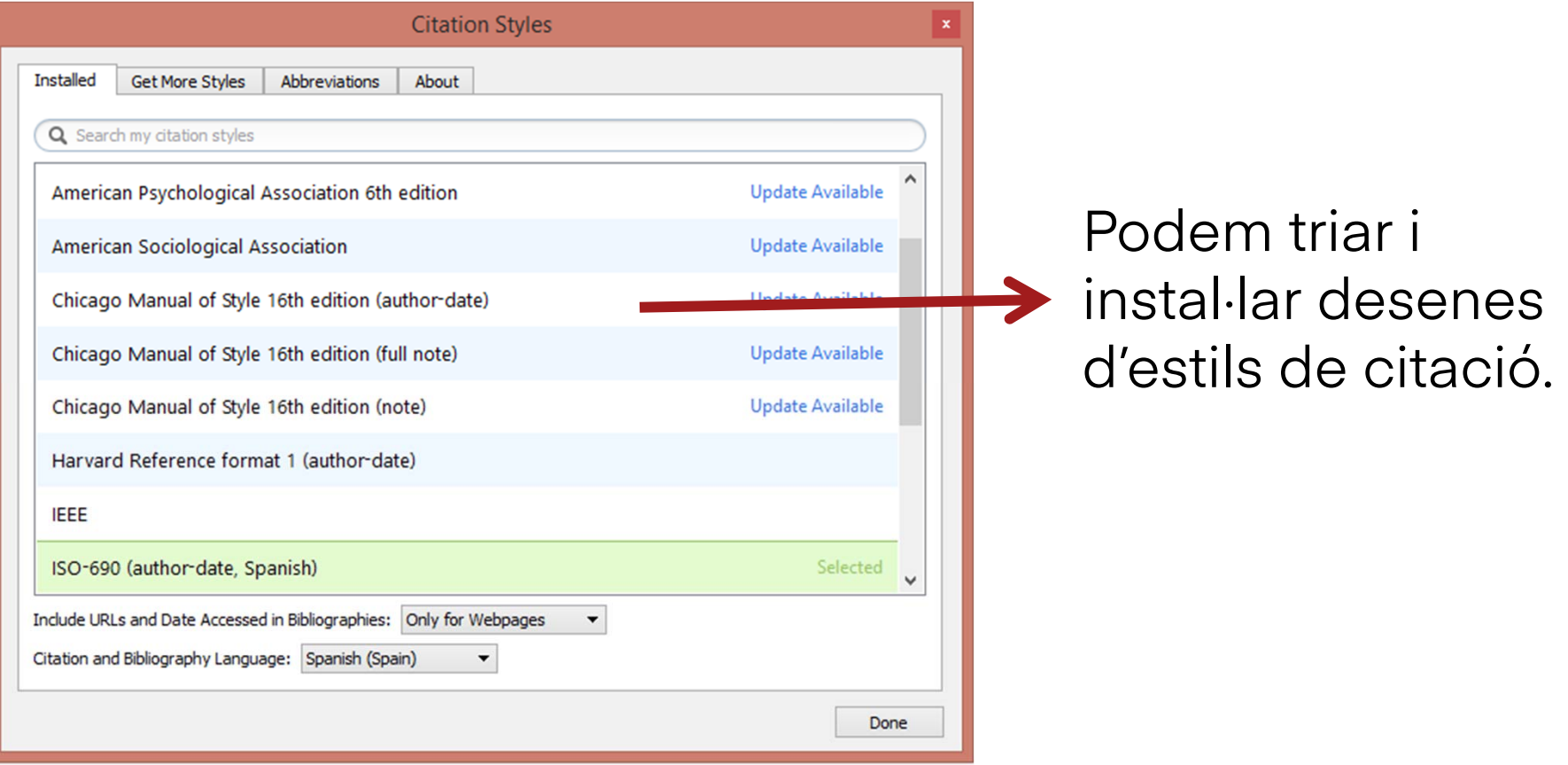

- **• Tools**
	- **• Microsoft i LibreOffice plugins:** Instal·la sengles connectors en aquests dos paquets ofimàtics.
	- **• Check for duplicates:** Cerca duplicats a la base de dades.
	- **• Options:** Dóna accés a diferents detalls de la configuració vistos anteriorment.

# **3.3. Integració amb MO i LO**

• Mendeley Desktop <sup>s</sup>'integra amb Microsoft Word i LibreOffice per a la inserció de cites i la generació de bibliografies.

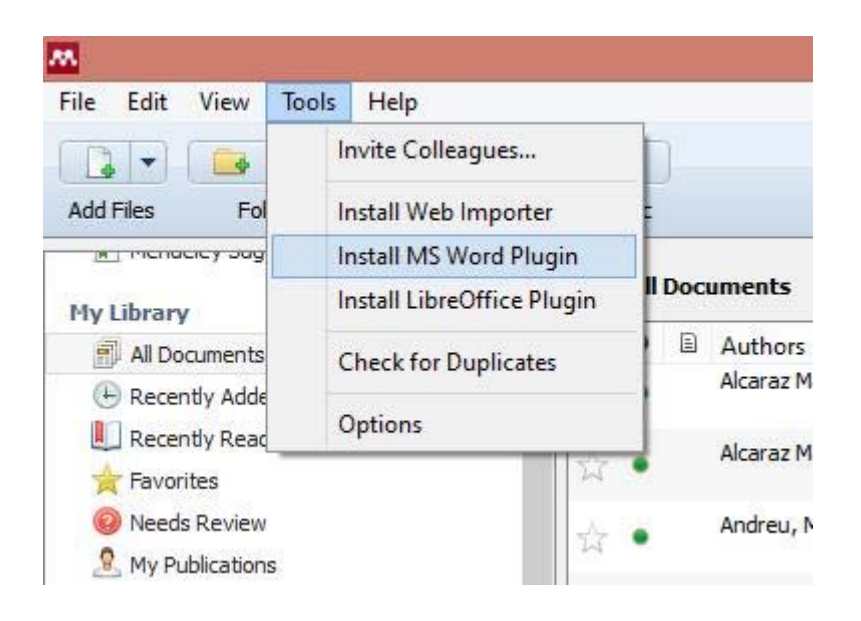

### **3.3. Integració amb MO i LO**

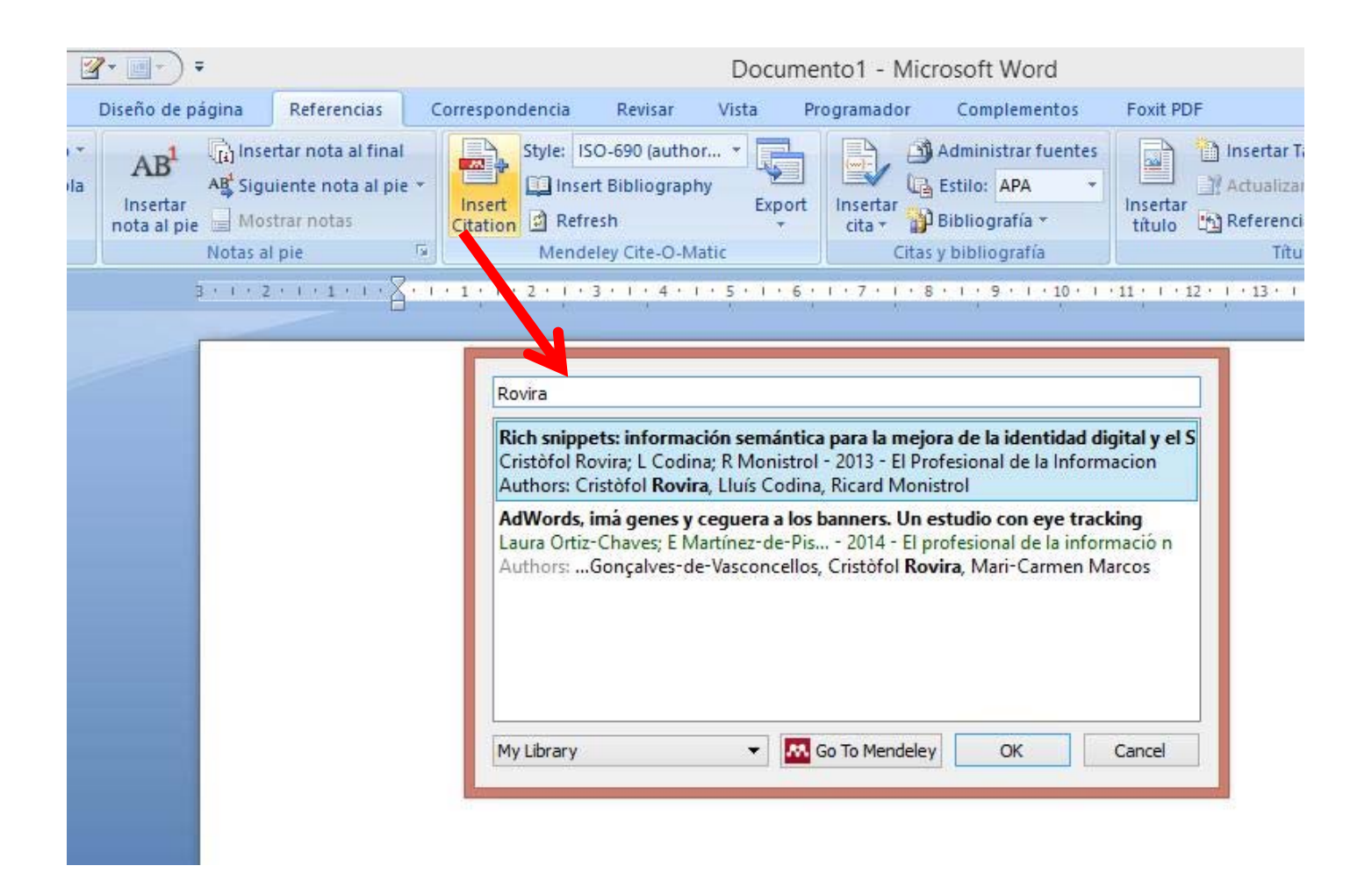

#### **3.3. Integració amb MO i LO**

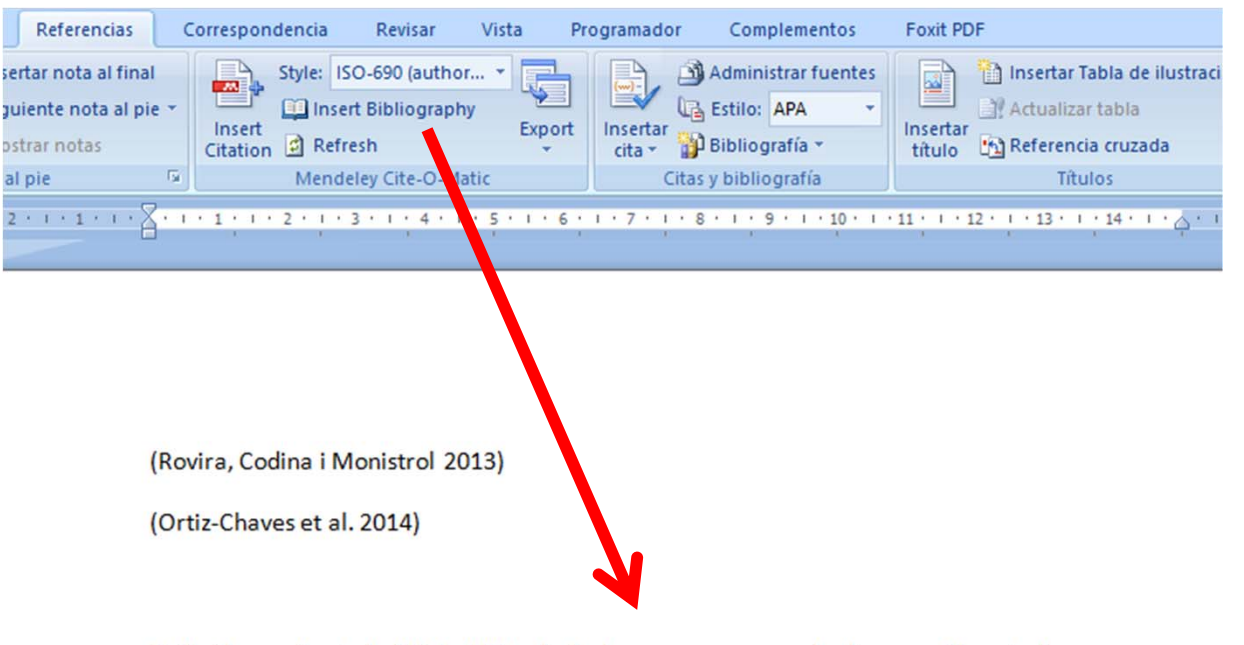

Ortiz-Chaves, L. et al., 2014. AdWords, imágenes y cequera a los banners. Un estudio con eye tracking [en línia]. EPI SCP, Barcelona, Spain. [Consulta: 2 novembre 2014]. Disponible a: http://eprints.rclis.org/23308/1/279-287 Ortiz-Chaves.pdf.

Rovira, C., Codina, L. i Monistrol, R., 2013. Rich snippets: información semántica para la mejora de la identidad digital y el SEO. A: El Profesional de la Informacion [en línia]. Vol. 22, núm. 6, p. 554-561. DOI 10.3145/epi.2013.nov.08. [Consulta: 20 juny 2015]. Disponible a: http://recyt.fecyt.es/index.php/EPI/article/view/epi.2013.nov.08.

- Mendeley, com Zotero i Papers, utilitza l'estàndard CSL (Citation Style Language), un llenguatge en XML per descriure el format i puntuació de les cites bibliogràfiques i les bibliogràfiques.
- http://citationstyles.org/
- El repositori d'estils CSL <sup>s</sup>'actualitza periòdicament https://github.com/citation-style-language/styles
- ISO 690 autor-data http://csl.mendeley.com/styles/5150531/iso690 author-date-cat
- ISO 690 numèric http://csl.mendeley.com/styles/5150531/iso690 numeric-cat

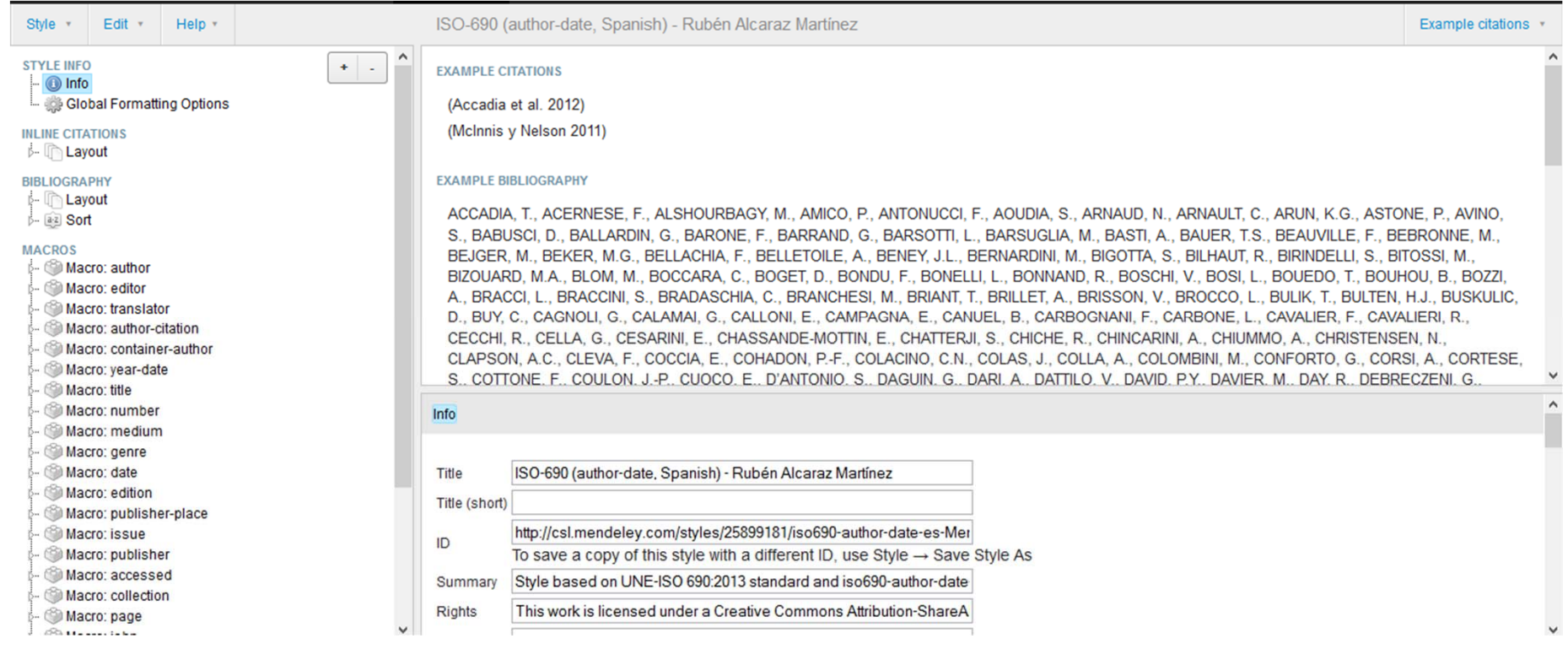

#### **http://csl.mendeley.com/visualEditor/**

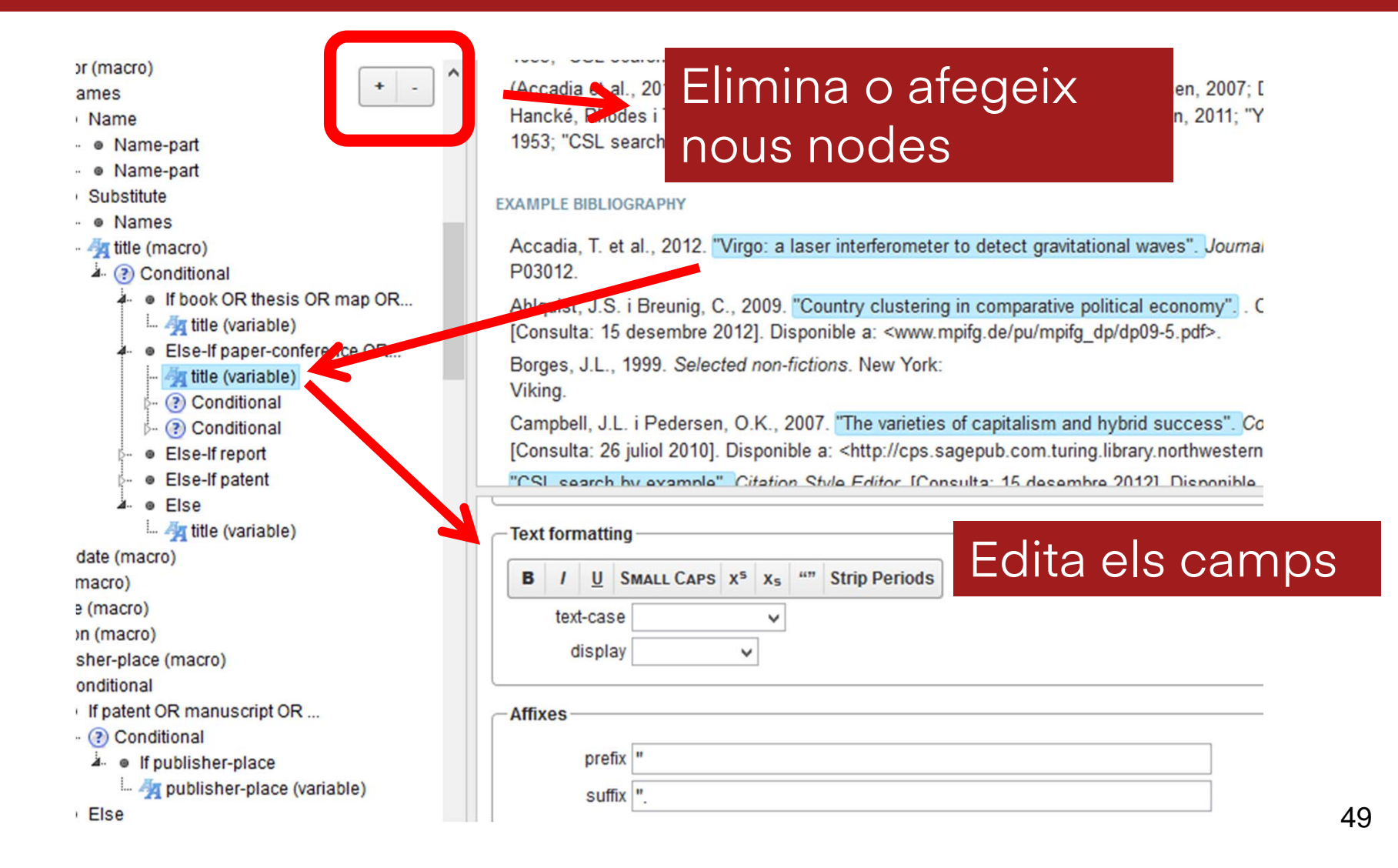

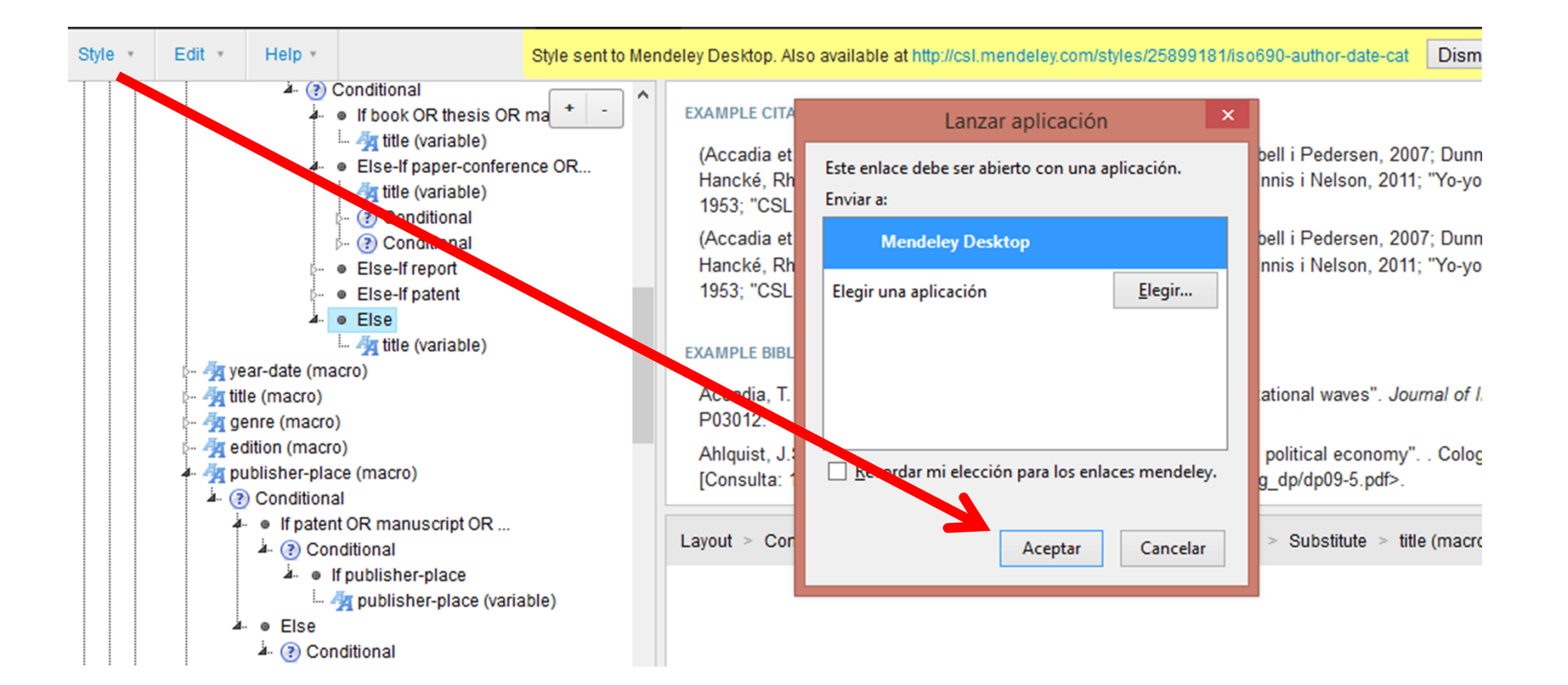

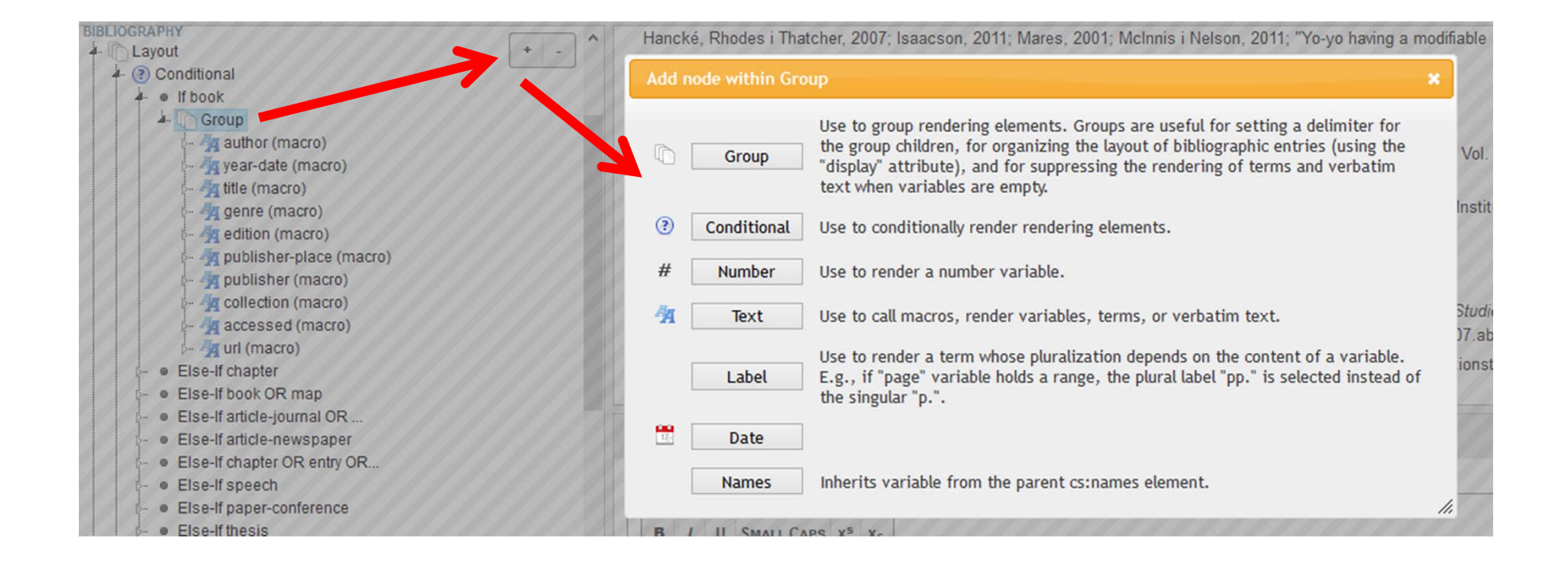

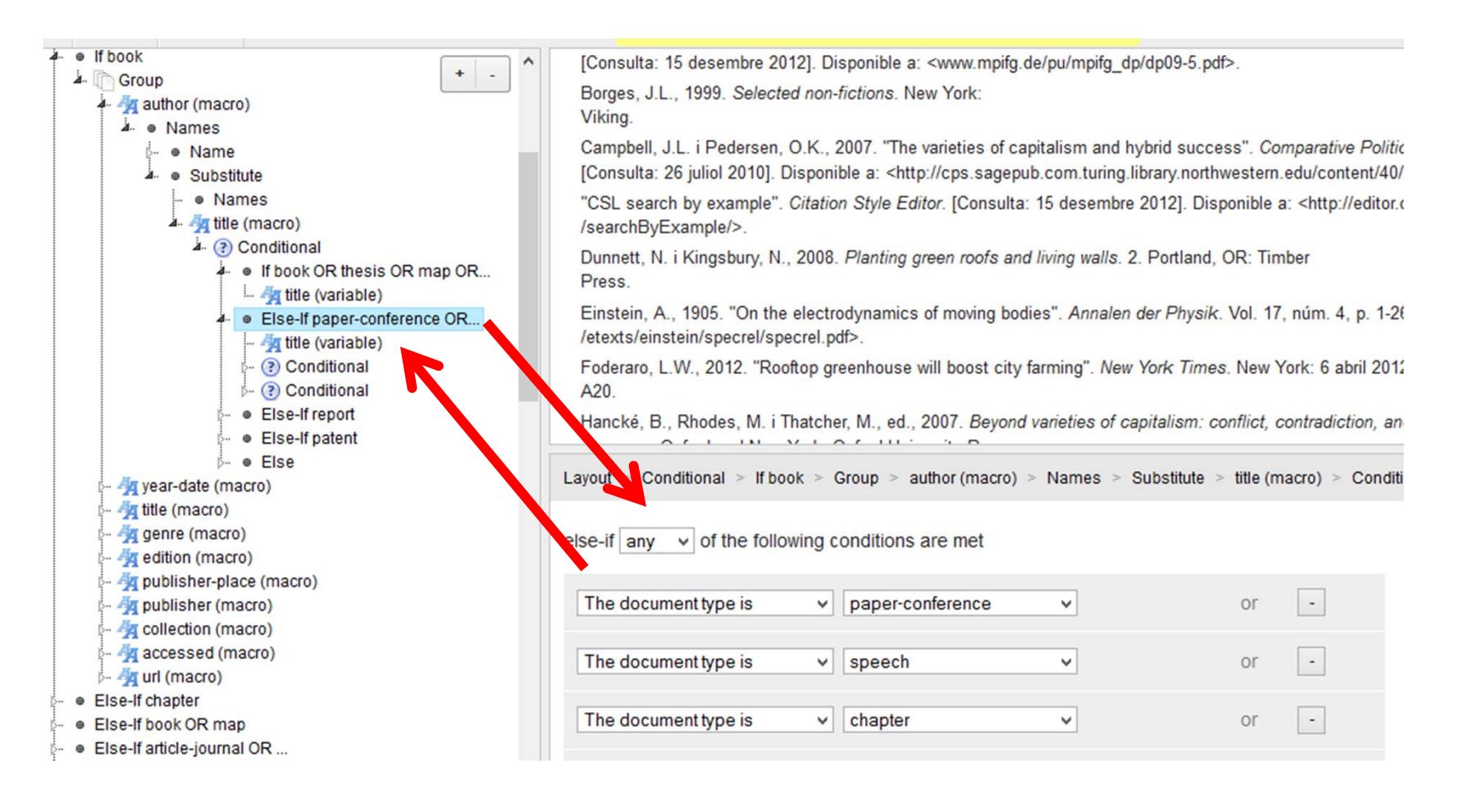

#### **4. Importació de referències**

• BibTeX, EndNote XML, RIS o biblioteques senceres des de Zotero.

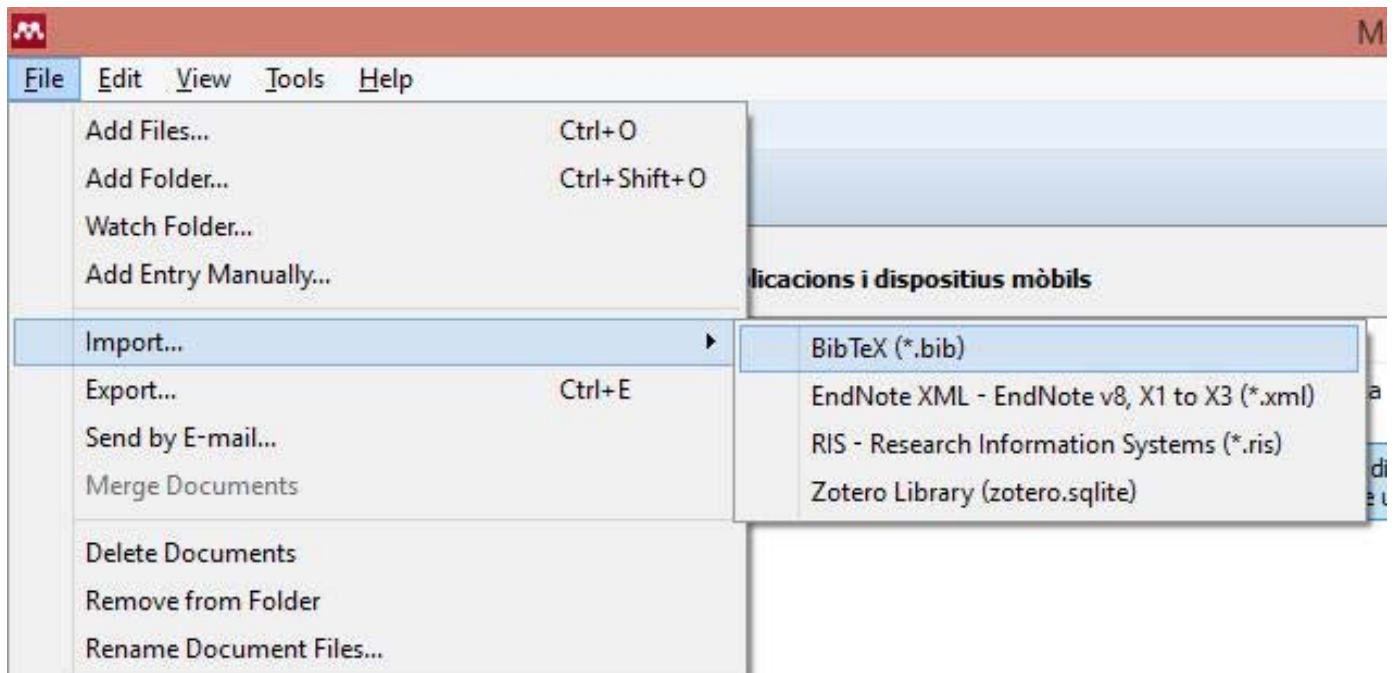

# **5. Còpies de seguretat i restauració**

- Mendeley realitza periòdicament còpies de seguretat de la nostra base de dades.
- També permet crear còpies de seguretat en qualsevol moment.
- El sistema emmagatzema les darreres 6 còpies de seguretat, que podem restaurar fàcilment des de "Help" > "Restore backup" > la versió desitjada.
- Cadascuna d'aquestes còpies de seguretat conté tres fitxers, un amb informació sobre la data de generació de la còpia de seguretat i dues bases de dades SQLite.

# **5. Còpies de seguretat i restauració**

- **– monitor.sqlite:** Conté informació sobre les carpetes del nostre equip que hem indicat al sistema que monitori.
- **– [correu\_usuari]@www.mendeley.com.sqlite:** Conté totes les referències bibliogràfiques

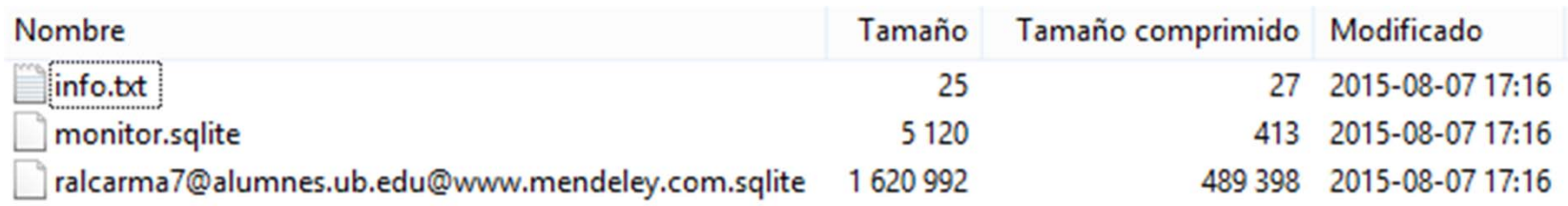

- També permet crear còpies de seguretat en qualsevol moment.
- Per accedir a les opcions d'administrador relacionades amb els fitxers del sistema "Ctrl + Shift + d" (en Mac "Cmd + Shift + d") → Open data directory. 55

# **5. Còpies de seguretat i restauració**

- O directament en els directoris:
	- Windows Vista/Windows 7: %LOCALAPPDATA%\Mendeley Ltd.\Mendeley Desktop\
	- Windows XP: C:\Documents and Settings\«Your Name»\Local Settings\Application Data\Mendeley Ltd\Mendeley Desktop\
	- Linux: ~/.local/share/data/Mendeley Ltd./Mendeley Desktop/
	- MacOS: Macintosh HD -> /Users/«Your Name»/Library/Application Support/Mendeley Desktop/

En Windows XP és possible que haguem d'activar la visualització de fitxers i carpetes ocultes del sistema.

# **6. Pràctiques amb Mendeley desktop**

- 1) Instal·la Mendeley Desktop i inicia sessió amb el teu compte.
- 2) Carrega un fitxer PDF al sistema i completa les dades bibliogràfiques no disponibles.
- 3) Crea una carpeta a l'escriptori i tria-la com a carpeta a monitorar (watch folden). Copia un o mes fitxers PDF a la carpeta. S'han incorporat a la base de dades?
- 4) Exporta una referència bibliogràfica en format BibTeX i una altra en format XML. Intercanvia aquests fitxers amb el company/a del costat i importa'ls a la teva base de dades.
- 5) Ves a Mendeley web i afegeix una nova referència. Torna a la versió Desktop i sincronitza la base de dades. S'ha afegit la nova referència?

# **6. Pràctiques amb Mendeley desktop**

- 6) Instal·la els plugins per integrar Mendeley amb Microsoft Office i LibreOffice. Proba'ls introduint cites i generant una bibliografia.
- 7) Descarrega els estils de citació ISO 690 català i incorpora'ls al teu Mendeley. Selecciona un d'aquests o aquell amb el que desitgis treballar.
- 8) Ves a l'editor CSL del Mendeley i crea una segona versió a partir d'aquest, per editar aquells camps o característiques que creguis necessàries.
- 9) Fes una còpia de seguretat de la teva base de dades.

# **7. Bibliografia**

- Alonso Arévalo, Julio. Mendeley: tutorial de aprendizaje. http://www.slideshare.net/jalonsoarevalo/mendeley-13604013
- "Com importar referències a Mendeley Premium des de Refworks". Servei de Biblioteques de la UAB. http://ddd.uab.cat/record/112535
- "Getting Started with the Visual CSL Editor". En: *Mendeley* support.

http://support.mendeley.com/customer/portal/articles/89 5771-getting-started-with-the-visual-csl-editor

• Guía para la migración. Mendeley. http://crai.ub.edu/sites/default/files/serveis/mendeley/gui amigraciones.pdf